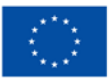

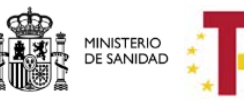

Plan de Recuperación,<br>Transformación<br>y Resiliencia

DIRECCIÓN GENERALDE SALUD DIGITAL Y SISTEMAS DE INFORMACIÓN PARA EL SNS

SUBDIRECCIÓN GENERAL DE SERVICIOS DIGITALES DE SALUD

# **MANUAL DE USUARIO**

## *Departamento de Desarrollo*

# *Referencia Documento: 2023\_MUS\_ManualUsuarioCiudadano\_HCDSNSCA\_vC A10.2.4\_vDoc15.docx*

Este documento ha sido elaborado en la Secretaría General de Salud Digital, Información e Innovación del SNS del Ministerio de Sanidad. No está permitida la reproducción total o parcial de esta publicación por cualquier medio, ya sea mecánico o electrónico, fotocopias, …, incluyendo esta prohibición la traducción, el uso de ilustraciones, y el almacenamiento en bases de datos, sin permiso expreso y por escrito de la Subdirección General de Servicios Digitales de Salud del Ministerio de Sanidad.

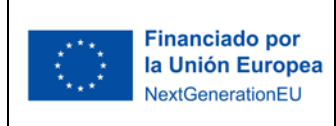

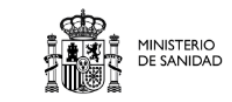

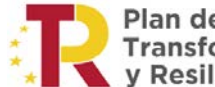

Plan de Recuperación,<br>Transformación<br>y Resiliencia

DIRECCIÓN GENERALDE SALUD DIGITAL Y SISTEMAS DE INFORMACIÓN PARA EL SNS

SUBDIRECCIÓN GENERAL DE SERVICIOS DIGITALES DE SALUD

#### **Histórico de versiones:**

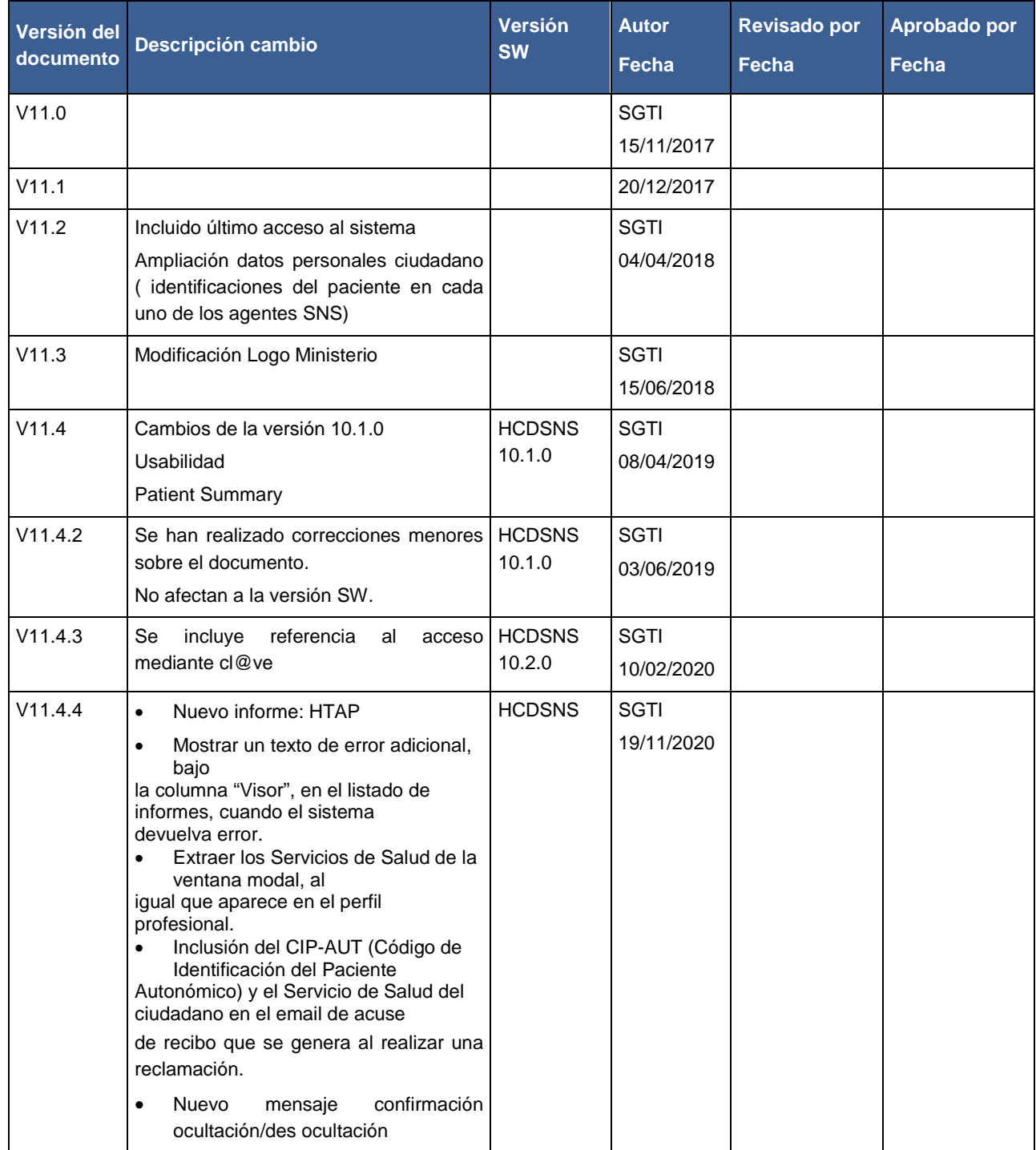

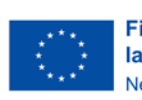

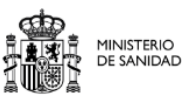

 $\frac{1}{\pi}$ 

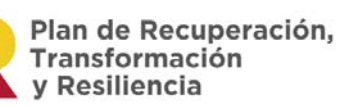

DIRECCIÓN GENERALDE SALUD DIGITAL Y SISTEMAS DE INFORMACIÓN PARA EL SNS

SUBDIRECCIÓN GENERAL DE SERVICIOS DIGITALES DE SALUD

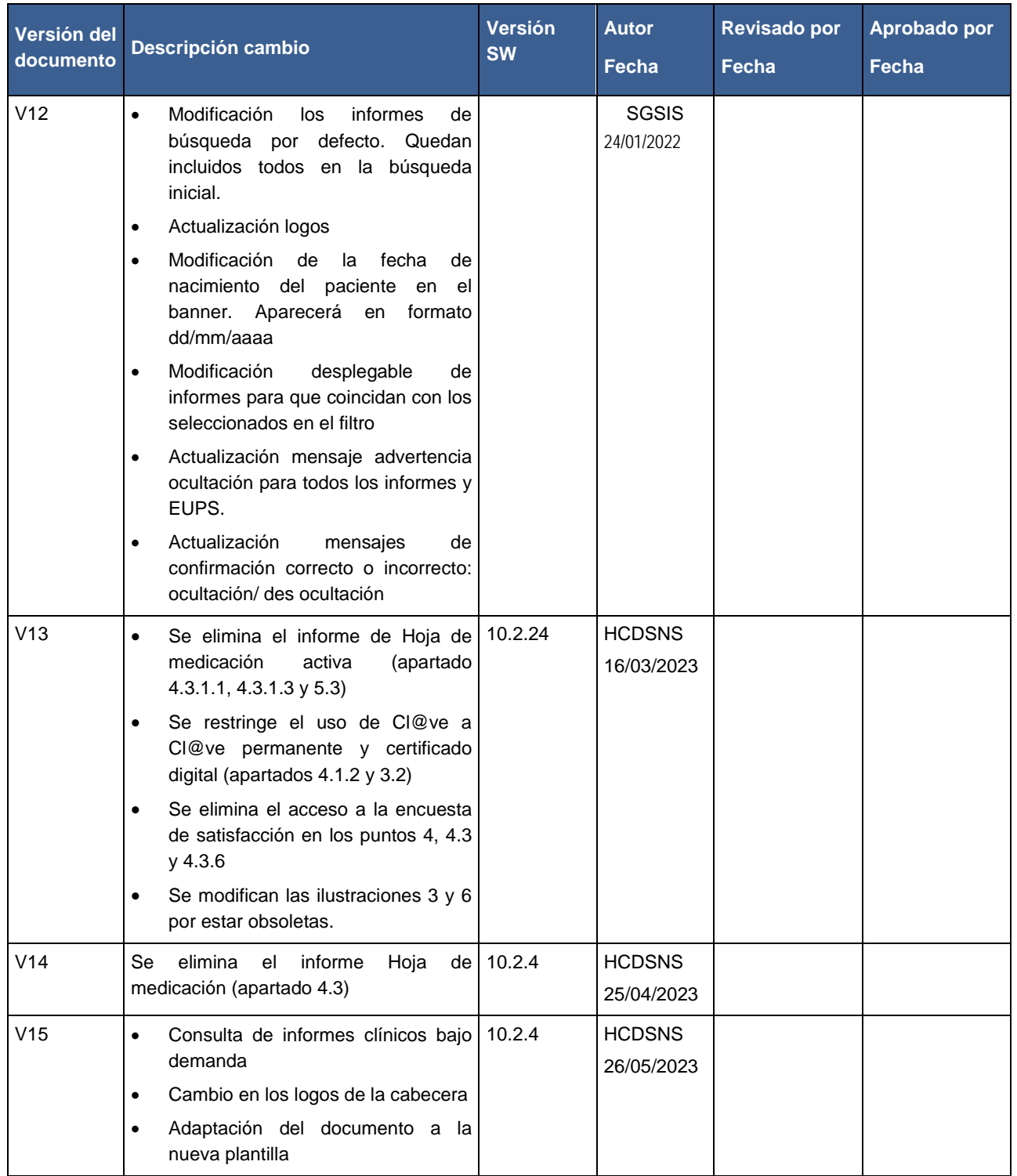

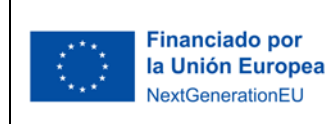

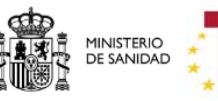

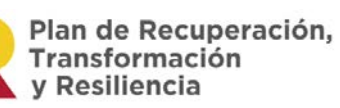

DIRECCIÓN GENERALDE SALUD<br>DIGITAL Y SISTEMAS DE<br>INFORMACIÓN PARA EL SNS

SUBDIRECCIÓN GENERAL DE<br>SERVICIOS DIGITALES DE SALUD

# ÍNDICE

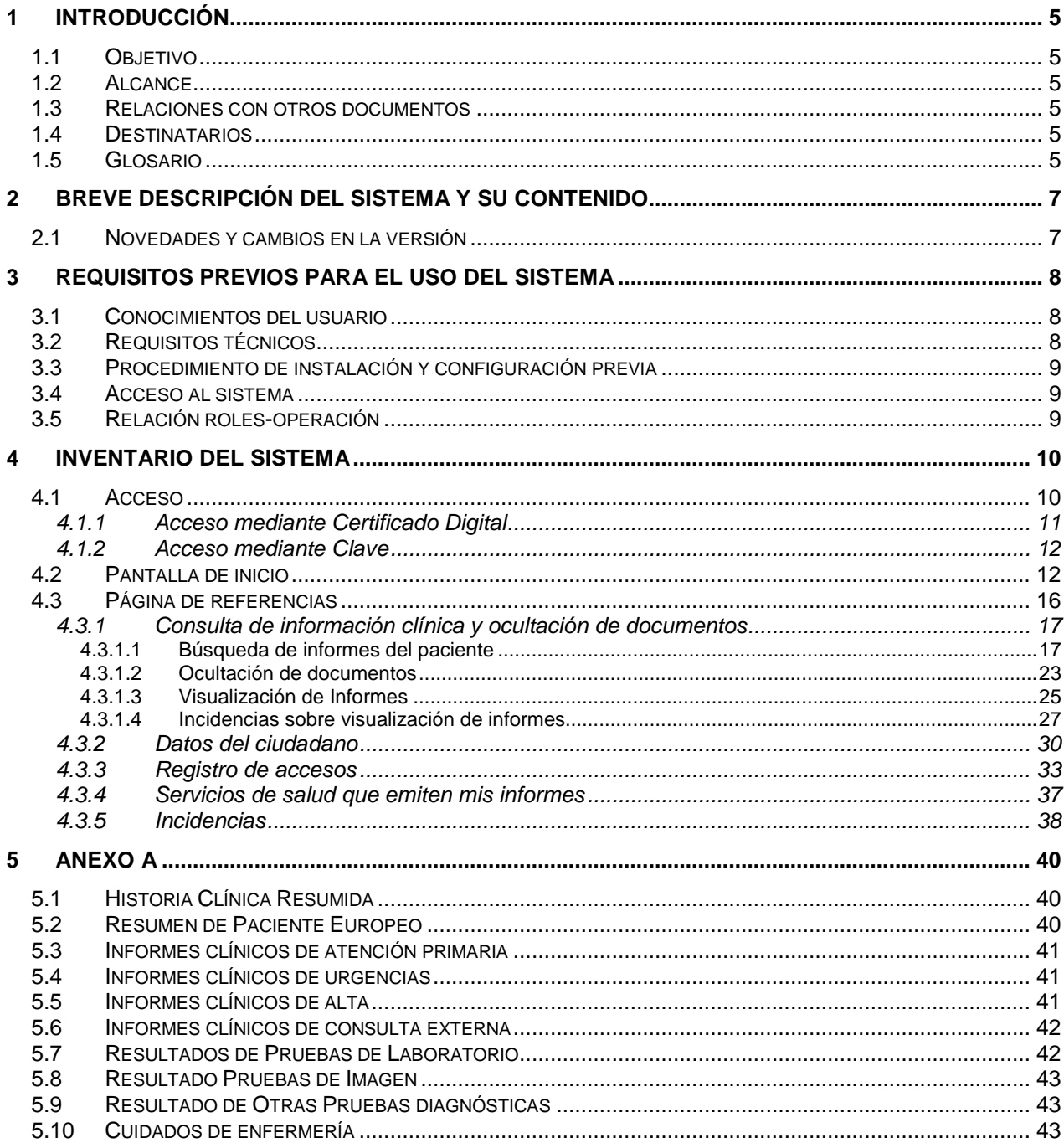

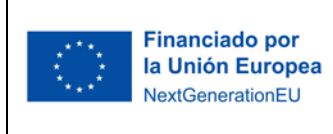

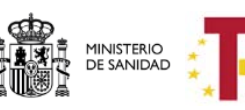

Plan de Recuperación,<br>Transformación<br>y Resiliencia

DIRECCIÓN GENERALDE SALUD DIGITAL Y SISTEMAS DE INFORMACIÓN PARA EL SNS

SUBDIRECCIÓN GENERAL DE SERVICIOS DIGITALES DE SALUD

### <span id="page-4-0"></span>1 INTR ODUCCIÓN

### <span id="page-4-1"></span>*1.1 Objetivo*

El propósito de este documento es el de proporcionar, identificar y especificar las actividades propias de los usuarios de tipo ciudadano del aplicativo Historia Clínica Digital del Sistema Nacional de Salud, versión 10.2.4.

### <span id="page-4-2"></span>*1.2 Alcance*

Se pretende mostrar de una manera clara y concisa el funcionamiento de la aplicación HCDSNS\_CA para el perfil ciudadano.

### <span id="page-4-3"></span>*1.3 Relaciones con otros documentos*

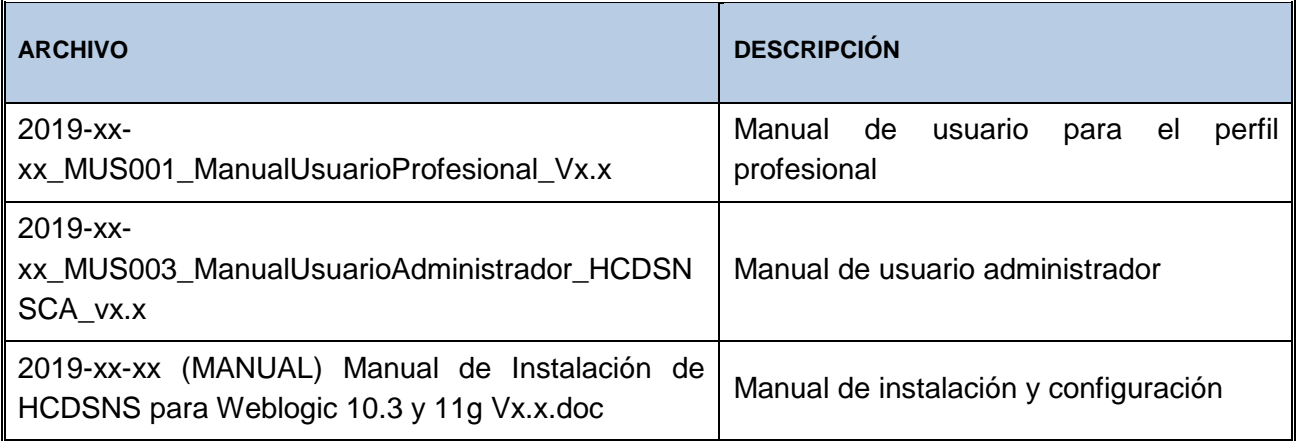

### <span id="page-4-4"></span>*1.4 Destinatarios*

El documento va dirigido a las áreas usuarias finales y a aquellos profesionales de tecnologías de la información comprometidos con la creación del producto software objeto del documento.

### <span id="page-4-5"></span>*1.5 Glosario*

**CA**: Comunidad Autónoma.

**CCAA**: Comunidades Autónomas.

**MS**: Ministerio de Sanidad.

**HCDSNS**: Historia Clínica Digital del Sistema Nacional de Salud.

**HCDSNS\_CA**: Cliente de HCDSNS distribuido entre las Comunidades Autónomas y en el Ministerio.

**CIP-SNS**: Identificador único del ciudadano con Tarjeta Sanitaria dentro del sistema del SNS.

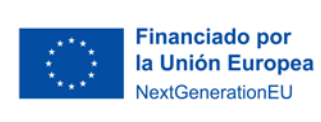

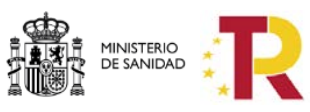

Plan de Recuperación,<br>Transformación<br>y Resiliencia

**PS / EU PS:** Patient Summary – Resumen de Paciente Europeo

**eHDSI:** eHealth Digital Service Infraestructure, Servicios Digitales de Sanidad electrónica. Permiten la prestación de CBeHIS a través del NCPeH como servicios genéricos bajo la responsabilidad de las partes contratantes.

- **HCR**: Historia Clínica Resumida
- **ICAP**: Informe Clínico de Atención Primaria
- **ICU**: Informe Clínico de Urgencias
- **ICA**: Informe Clínico de Alta
- **ICC**: Informe Clínico de Consulta
- **IRPL**: Informe de Resultados de Pruebas de Laboratorio
- **IRPI**: Informe de Resultados de Pruebas de Imagen
- **ICE**: Informe de Cuidados de Enfermería
- **IROPD**: Informe de Resultados de Otras Pruebas Diagnósticas
- **PS**: Patient Summary

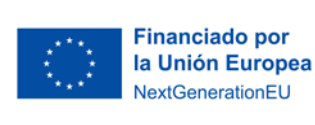

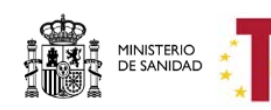

Plan de Recuperación, Transformación v Resiliencia

### <span id="page-6-0"></span>2 B R E VE DE S C RIPCIÓN DE L SISTEMA Y SU CONTENIDO

La Historia Clínica Digital del Sistema Nacional de Salud (HCDSNS) tiene como objetivo garantizar el acceso seguro por vía telemática a determinados documentos clínicos, generados en cualquier Servicio de Salud del SNS. No ofrece acceso a toda la información de un ciudadano que pudiera estar disponible en los sistemas de información clínicos de los Servicios de Salud.

Los ciudadanos pueden acceder a HCDSNS a través de la página Web habilitada por el Servicio de Salud en el que está activa su Tarjeta Sanitaria Individual.

A través de esta aplicación los ciudadanos pueden:

- Consultar el índice de documentos clínicos disponibles
- Consultar, imprimir y guardar los documentos
- Ocultar de forma selectiva los documentos que no desea que estén accesibles para profesionales que no pertenecen a su Servicio de Salud
- Consultar los accesos realizados por profesionales sanitarios a su información y reclamar en caso de accesos que considere no justificados, por haberse realizado sin contar con su autorización y no responder a la necesidad de asistencia sanitaria

### <span id="page-6-1"></span>*2.1 Novedades y cambios en la versión*

Fundamentalmente los cambios incorporados en la versión son de *usabilidad* en todo el sistema: Modificación de los informes de búsqueda por defecto, modificación de la fecha de nacimiento del paciente en el banner (Aparecerá en formato dd/mm/aaaa)

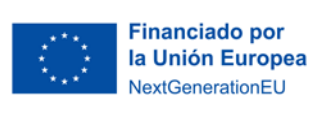

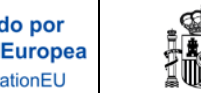

Plan de Recuperación, Transformación v Resiliencia

DIRECCIÓN GENERALDE SALUD DIGITAL Y SISTEMAS DE INFORMACIÓN PARA EL SNS

SUBDIRECCIÓN GENERAL DE SERVICIOS DIGITALES DE SALUD

### <span id="page-7-0"></span>3 REQUISITOS PREVIOS PARA EL USO DEL SISTEMA

MINISTERIO<br>DE SANIDAD

### <span id="page-7-1"></span>*3.1 Conocimientos del usuario*

Debe tener conocimientos a nivel usuario de internet.

## <span id="page-7-2"></span>*3.2 Requisitos técnicos*

- Conexión a la **Internet**.
- Certificado Digital: Para poder acceder es requisito imprescindible autentificar su identidad utilizando un Certificado Digital (DNI electrónico u otro soporte) admitido por el Ministerio de Sanidad.
- A partir de los datos personales del Certificado Digital se comprobará en la base de datos del sistema si el usuario está dado de alta para poder ver esta funcionalidad.

Los Certificados Digitales que admite el Ministerio de Sanidad se encuentran informados en un documento PDF al que se accede desde la página de administración electrónica, siguiendo los siguientes pasos:

• Acceder a la URL:

<https://administracionelectronica.gob.es/ctt/afirma/descargas#.ZBrS3LqZOHs>

- Desplegar la sección "DPV e Información de certificados soportados" y situarnos en el apartado "Anexo - Proveedores de servicios de certificación- Anexo - Proveedores de servicios de certificación v105"
- Descargar el fichero aFirma\_Anexo\_PSC.pdf

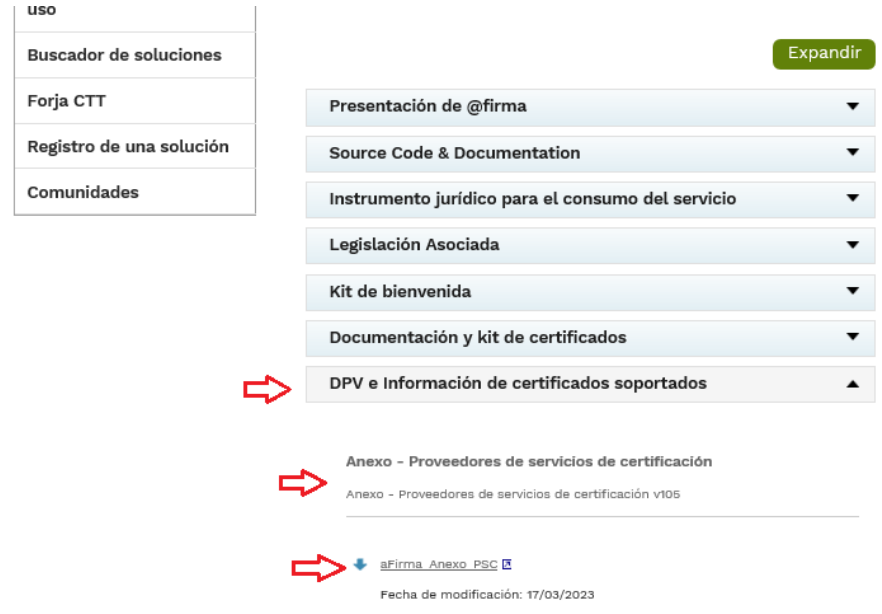

También es posible la autenticación mediante la plataforma Cl@ve, que permite el uso de:

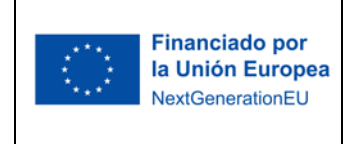

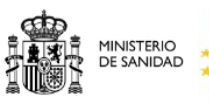

Plan de Recuperación,<br>Transformación<br>y Resiliencia

- Cl@ve Permanente
- Certificado SW/HS

## <span id="page-8-0"></span>*3.3 Procedimiento de instalación y configuración previa*

El procedimiento de instalación y configuración se describe en el manual referenciado en la sección [1.3.](#page-4-3)

### <span id="page-8-1"></span>*3.4 Acceso al sistema*

Para poder acceder es requisito imprescindible autentificar su identidad utilizando un Certificado Digital (DNI electrónico u otro soporte) admitido por el Servicio de Salud.

A partir de los datos personales del Certificado Digital se comprobará la existencia del ciudadano en el SNS y se obtendrán los datos necesarios del Paciente.

### <span id="page-8-2"></span>*3.5 Relación roles-operación*

Se incluye en la siguiente tabla, la relación los roles y las operaciones a las que tienen acceso.

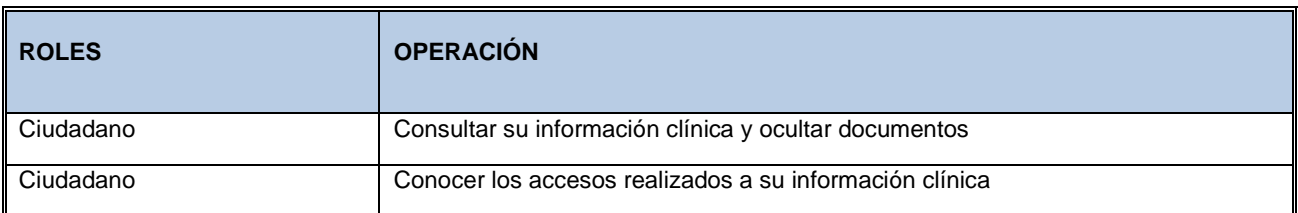

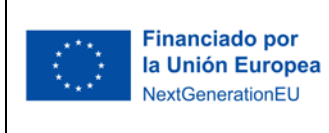

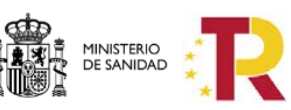

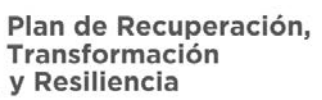

### <span id="page-9-0"></span>4 INVENTARIO DEL SISTEMA

Las funcionalidades del perfil ciudadano son las siguientes:

- Acceso: Autentificación de la identidad del ciudadano utilizando un certificado digital
- Pantalla inicio: breve descripción general de la aplicación, sobre el propósito, requisitos y finalidad
- Consulta de su información clínica (página de referencias)
- Ocultación documentos
- Visualización de los accesos realizados a su información clínica
- Reclamación de accesos que considera injustificados
- Comunicación de incidencias

### <span id="page-9-1"></span>*4.1 Acceso*

La primera pantalla que visualiza el ciudadano es la siguiente:

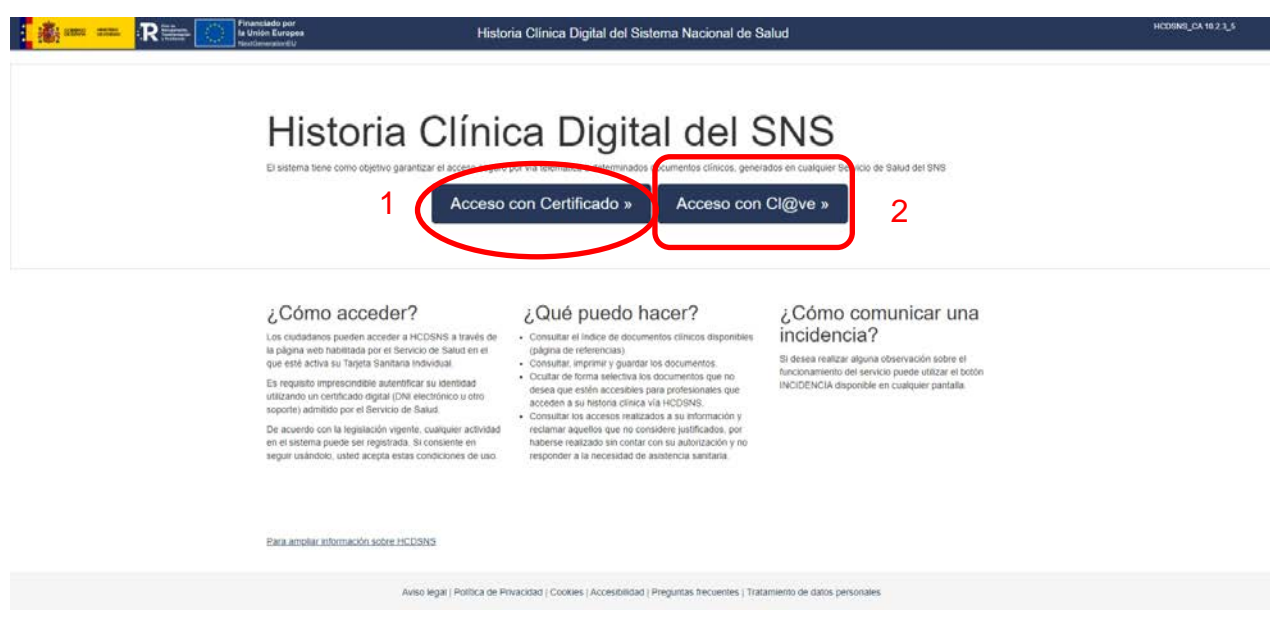

*Ilustración 1: Pantalla de Acceso*

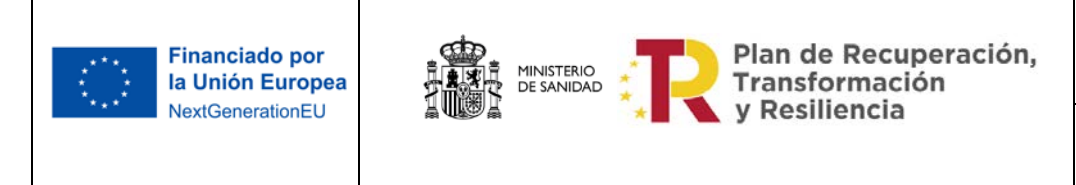

Hay dos modos de Acceso a la aplicación tal y como pone en la ilustración anterior, en la opción 1 es acceso mediante certificado digital y el 2 es acceso mediante cl@ve.

### <span id="page-10-0"></span>**4.1.1 Acceso mediante Certificado Digital**

Cuando se accede a la aplicación se solicita al ciudadano una autenticación de su identidad a través de un certificado digital. Se seleccionará el certificado apropiado para poder acceder a la aplicación:

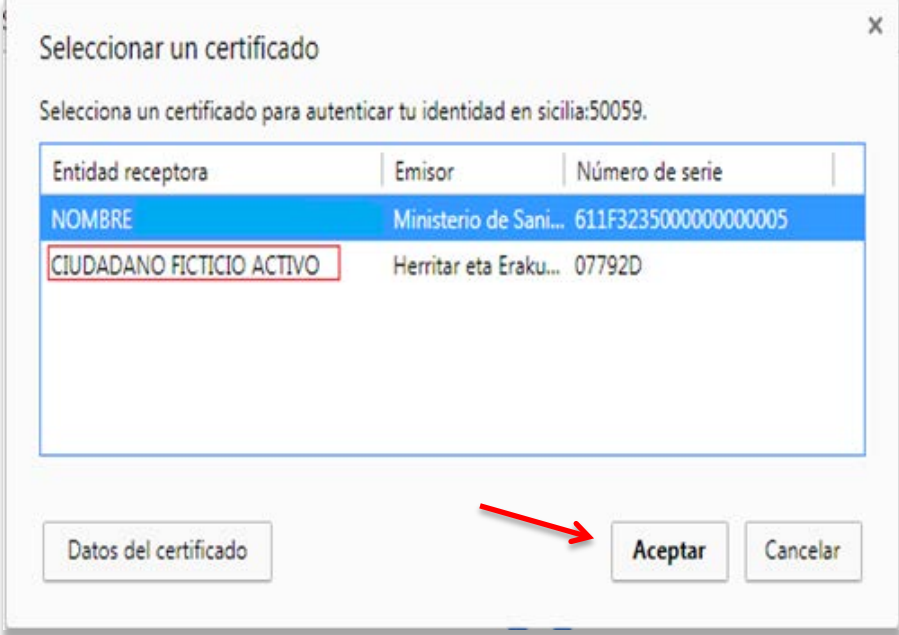

*Ilustración 2: Solicitud de certificado digital*

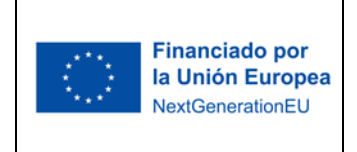

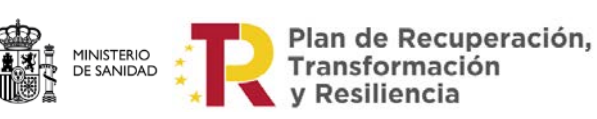

SUBDIRECCIÓN GENERAL DE SERVICIOS DIGITALES DE SALUD

### <span id="page-11-0"></span>**4.1.2 Acceso mediante Clave**

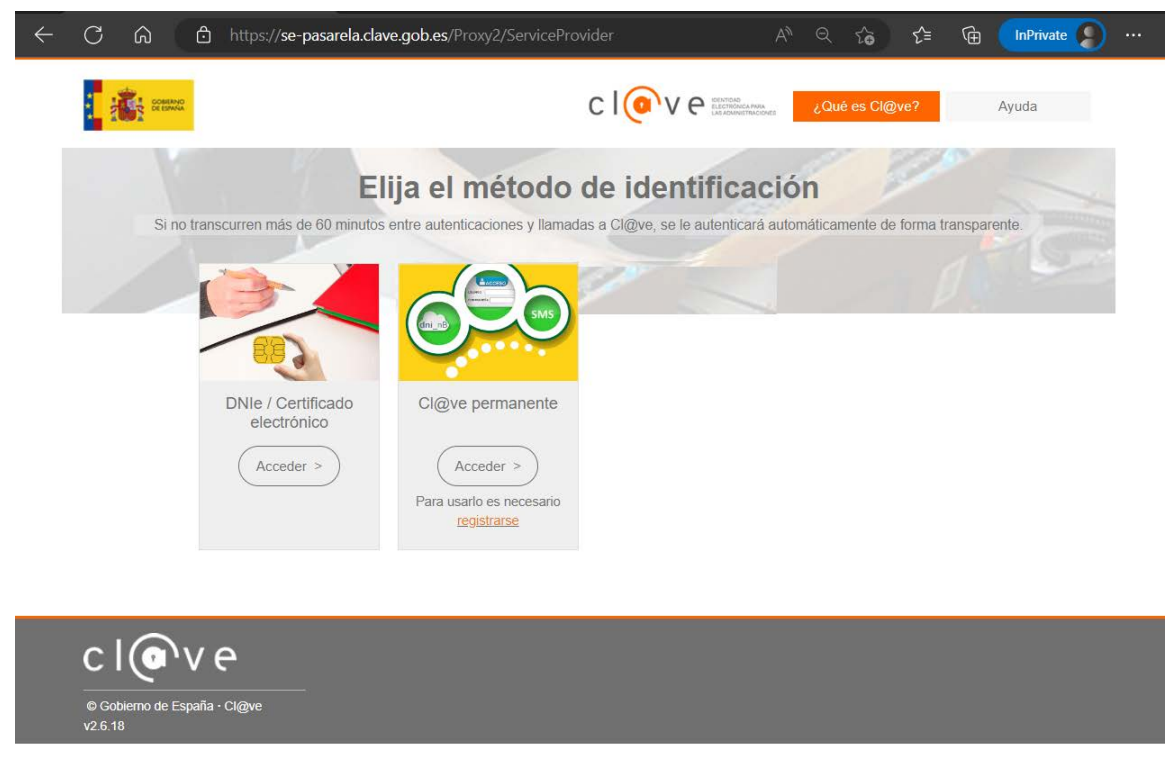

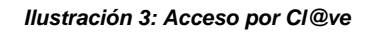

Si pulsamos el botón de "acceso con Cl@ve", llegamos a esta pantalla con el acceso del servicio Cl@ve permanente. A partir de este momento se realiza la identificación a través de este sistema.

El acceso al sistema autentica la identidad utilizando un certificado digital o un acceso mediante cl@ve permanente. A partir de los datos personales del certificado digital se comprobará la existencia del ciudadano en el SNS y se obtendrán los datos necesarios del paciente.

### <span id="page-11-1"></span>*4.2 Pantalla de inicio*

Esta pantalla ofrece una descripción general de la aplicación. En ella se explica cómo acceder, los requisitos de acceso, qué consultas y peticiones se pueden realizar a través de la aplicación y cómo comunicar una incidencia.

Como ya se ha comentado, el acceso al sistema autentica la identidad utilizando un certificado digital o un acceso mediante cl@ve permanente. A partir de los datos personales del certificado digital se comprobará la existencia del ciudadano en el SNS y se obtendrán los datos necesarios del paciente.

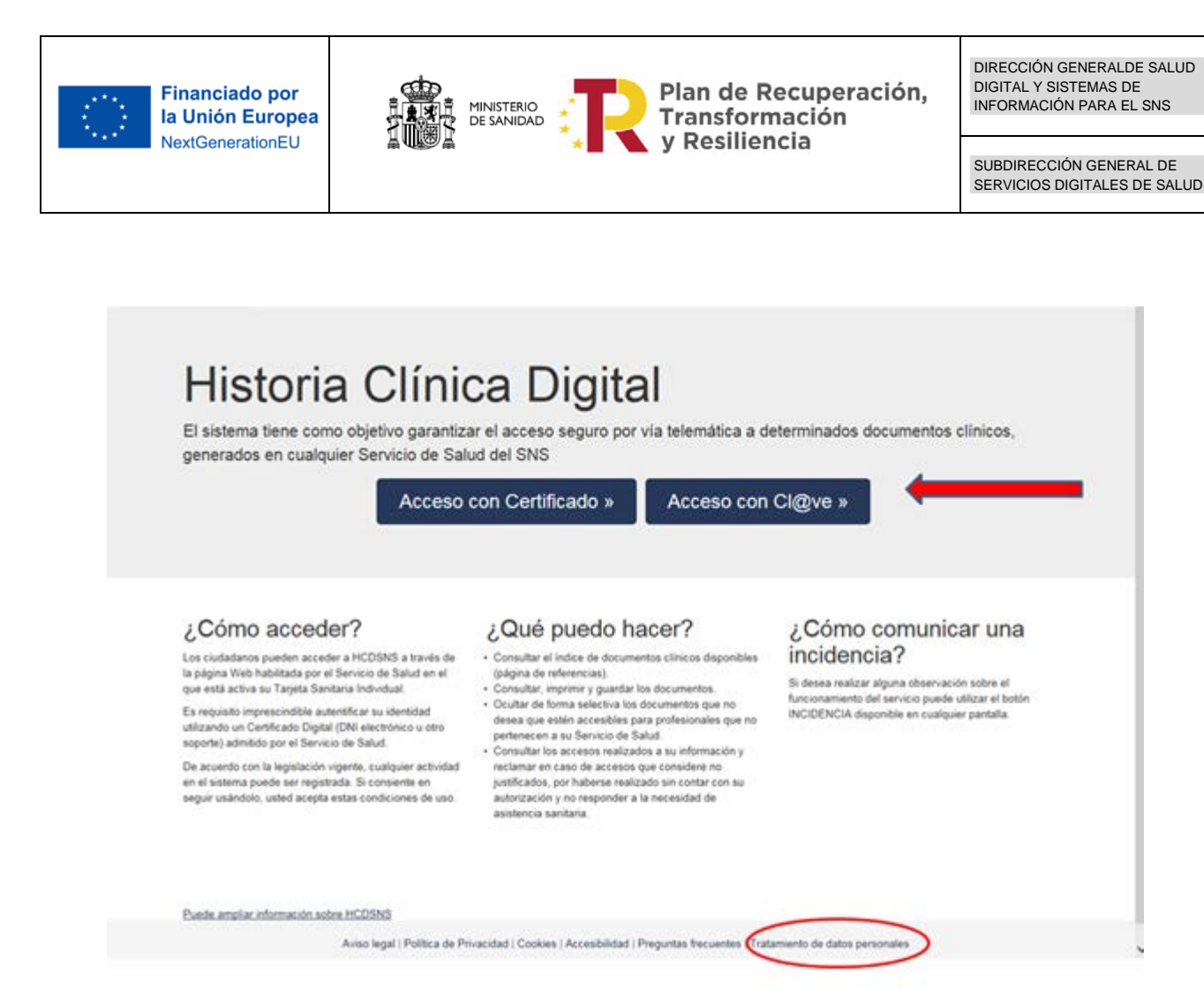

*Ilustración 4: Opciones de la Pantalla de Acceso*

<span id="page-12-0"></span>En la parte inferior derecha de la pantalla existen dos enlaces donde se puede obtener información adicional sobre las Preguntas Frecuentes sobre HCDSNS y la información legal acerca del Tratamiento de Datos Personales de los pacientes cuyos documentos clínicos se tiene acceso [\(Ilustración 4\)](#page-12-0).

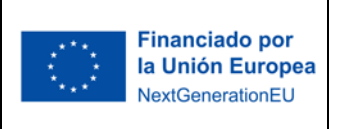

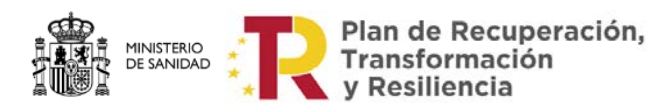

DIRECCIÓN GENERALDE SALUD DIGITAL Y SISTEMAS DE INFORMACIÓN PARA EL SNS

SUBDIRECCIÓN GENERAL DE SERVICIOS DIGITALES DE SALUD

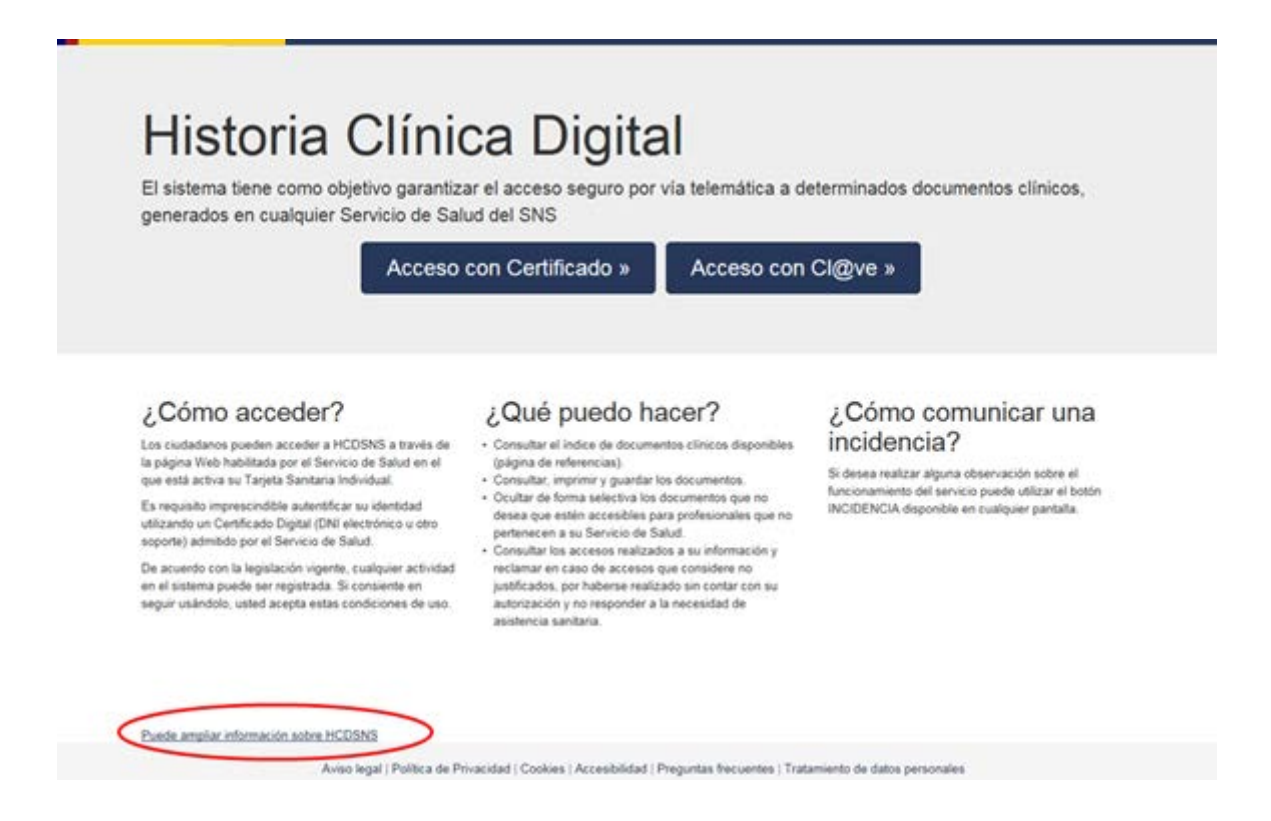

*Ilustración 5: Más información sobre HCDSNS*

En la parte inferior izquierda de la pantalla existe un enlace donde se puede ampliar la información sobre HCDSNS.

Al pinchar en este enlace abre, en una nueva ventana del explorador, con la página de sanidad:

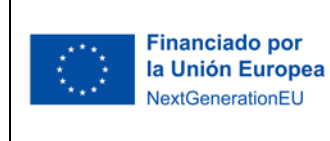

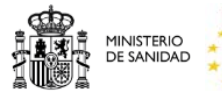

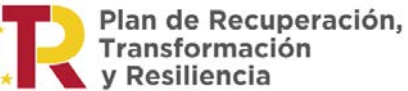

DIRECCIÓN GENERALDE SALUD DIGITAL Y SISTEMAS DE INFORMACIÓN PARA EL SNS

SUBDIRECCIÓN GENERAL DE SERVICIOS DIGITALES DE SALUD

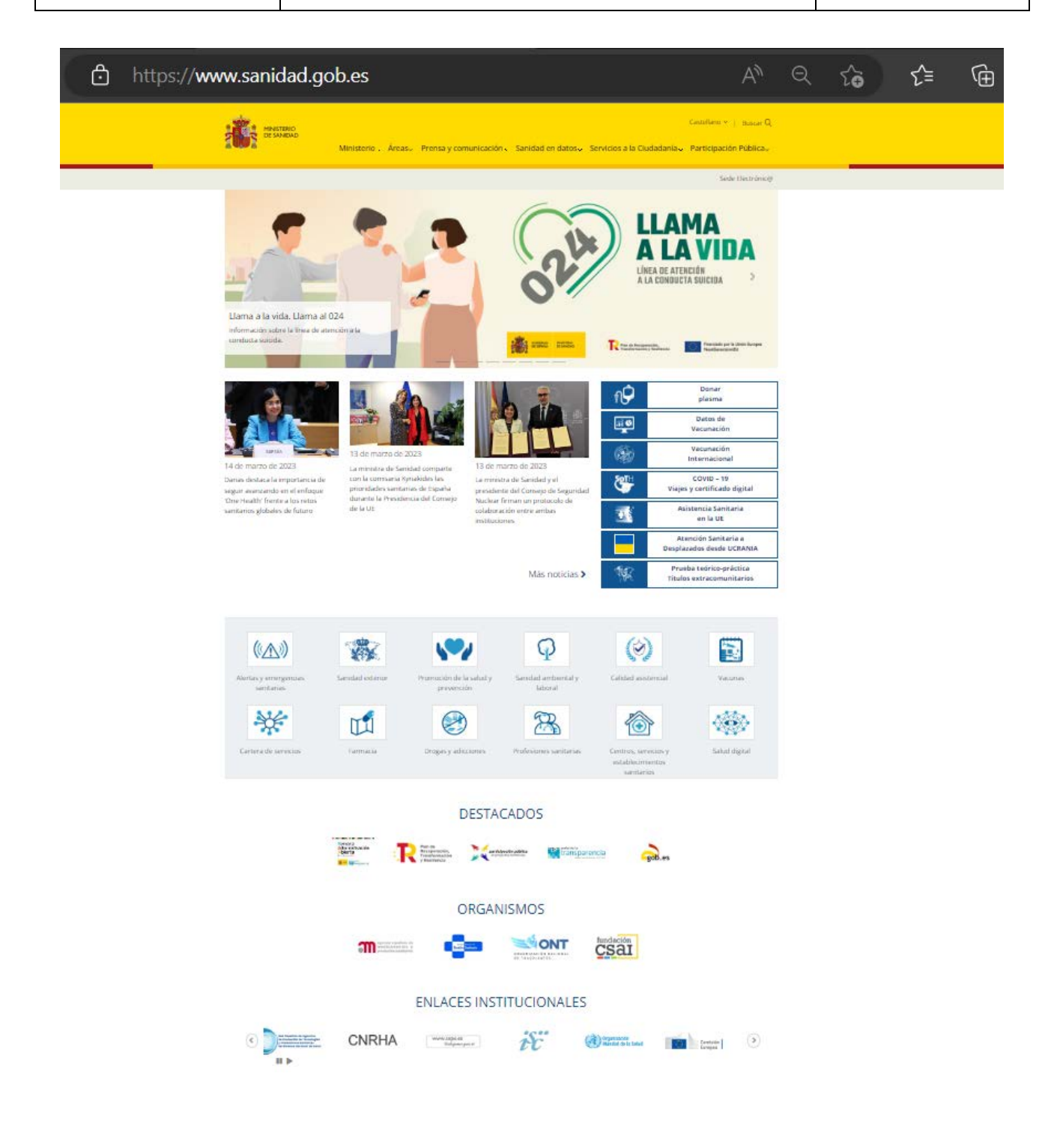

*Ilustración 6: Ampliación de información sobre HCDSNS*

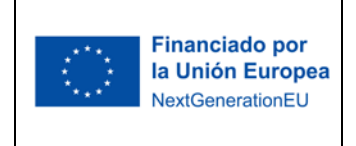

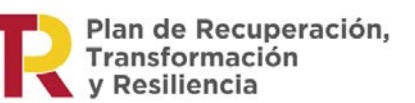

### <span id="page-15-0"></span>*4.3 Página de referencias*

Al pulsar el botón "Acceder" desde la pantalla de Acceso [\(Ilustración 4\)](#page-12-0) se entra en la aplicación, mostrándose la pantalla principal que corresponde a la Página de referencias [\(Ilustración 7](#page-15-1)).

**MINISTERIO<br>DE SANIDAD** 

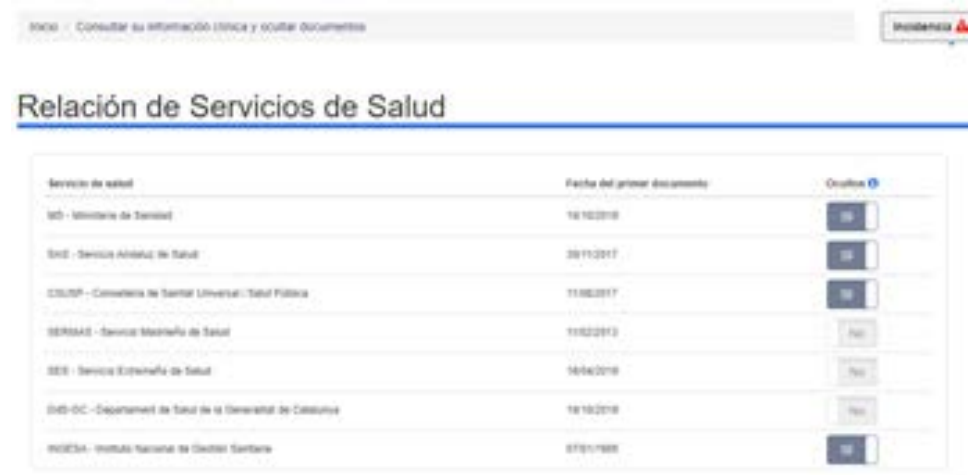

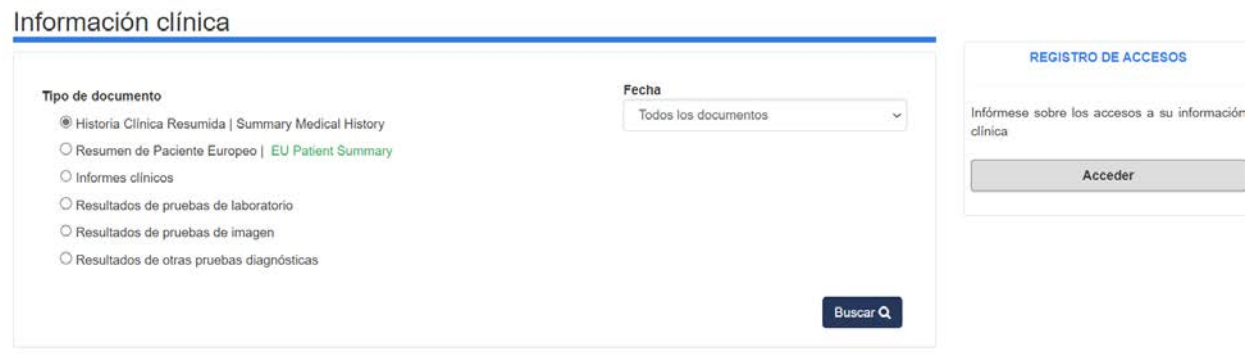

#### *Ilustración 7: Pantalla de referencias*

<span id="page-15-1"></span>Las acciones que el ciudadano puede realizar desde esta pantalla son las siguientes:

- Consultar su información clínica desde las opciones ubicadas en la parte central de la pantalla utilizando diversos tipos de filtros, así como ocultar y des ocultar documentos (ver [Consulta de información clínica y ocultación de documentos\)](#page-16-0).
- Consultar sus datos personales (ver **Datos del ciudadano**), mostrados en la parte superior derecha de la pantalla.

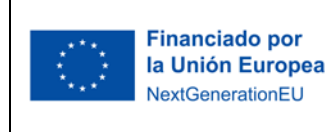

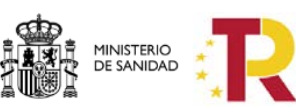

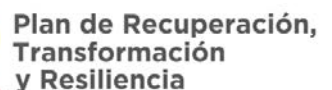

- Conocer los accesos realizados a su información clínica a través de "Registro de Accesos" (ver [Registro de accesos\)](#page-32-0), ubicado en la parte derecha de la pantalla.
- Ver en qué Servicios de Salud tiene informes emitidos.
- Enviar una incidencia pulsando en el botón "Incidencia" ubicado en la parte superior derecha de la pantalla, bajo los datos personales (ver [Incidencias\)](#page-37-0).

### <span id="page-16-0"></span>**4.3.1 Consulta de información clínica y ocultación de documentos**

Como ya hemos comentado, desde la zona central de la Página de referencias, el ciudadano podrá consultar los distintos tipos de documentos referentes a su información clínica. Por defecto aparece en el apartado Tipo de documento marcada la opción "Historia Clínica Resumida | Summary Medical History", así como tendrá la opción de ocultar y des ocultar estos informes y/o documentos cuando haya visualizado el listado de un tipo de documento.

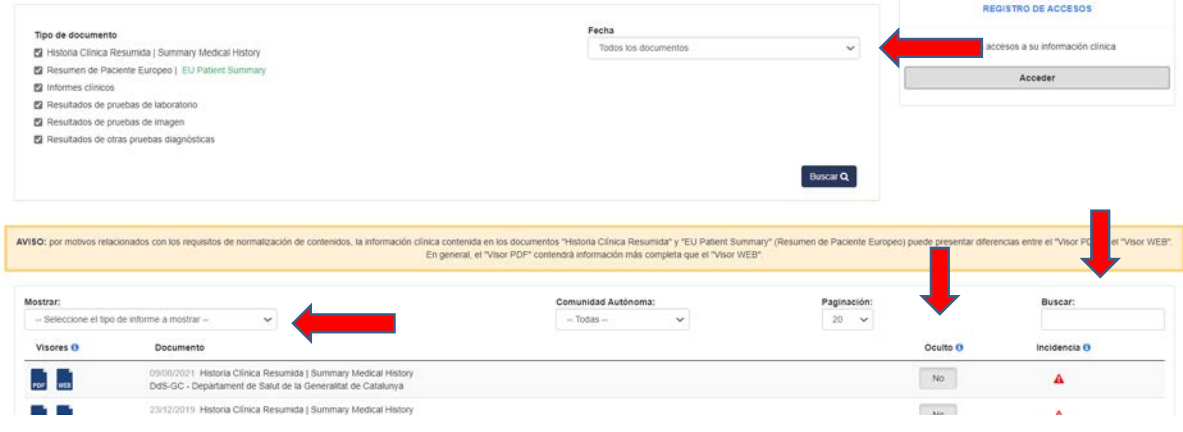

*Ilustración 8: Partes de la página de referencias*

#### <span id="page-16-1"></span>*4.3.1.1 Búsqueda de informes del paciente*

Al acceder a la pantalla de Información clínica aparecerá marcada por defecto la opción "Historia Clínica Resumida | Summary Medical History".

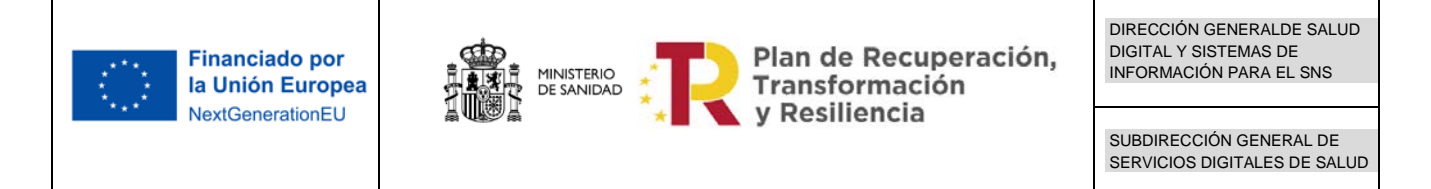

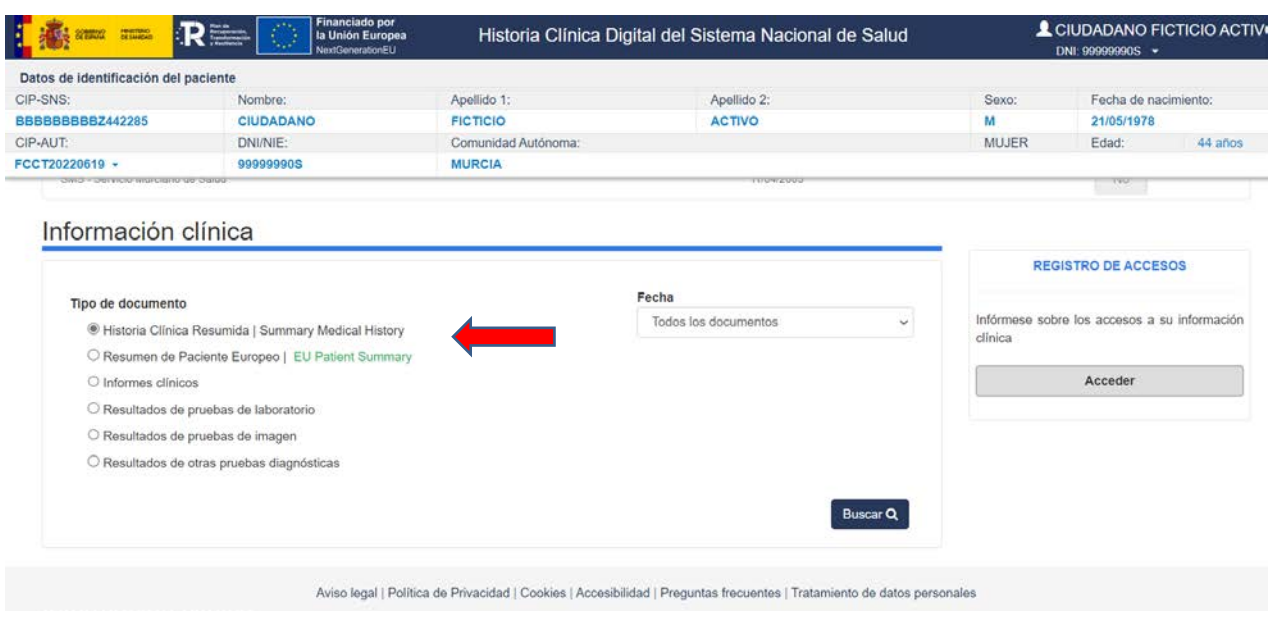

*Ilustración 9 Filtro por tipo de documento*

Puede cambiarse el tipo de documento a visualizar marcando otro radio de tipo de documento. Los tipos de documento que podrá visualizar serán los siguientes:

- Historia Clínica Resumida
- Resumen de Paciente Europeo | EU Patient Summary
- Informes Clínicos
- Resultados de Pruebas de Laboratorio
- Resultados de Pruebas de Imagen
- Resultados de Otras Pruebas Diagnósticas

Respecto a los filtros de **Fecha**, por defecto aparecerá "**Todos los documentos**". Al pinchar en el desplegable el usuario podrá seleccionar un filtro más restrictivo, eligiendo "Los 10 más recientes" o bien un "Rango de fechas" en concreto [\(Ilustración 1](#page-18-0)0).

Si se selecciona "Los 10 más recientes", la aplicación deberá mostrar los 10 informes más recientes de cada uno de los tipos de informe de cada Servicio de Salud.

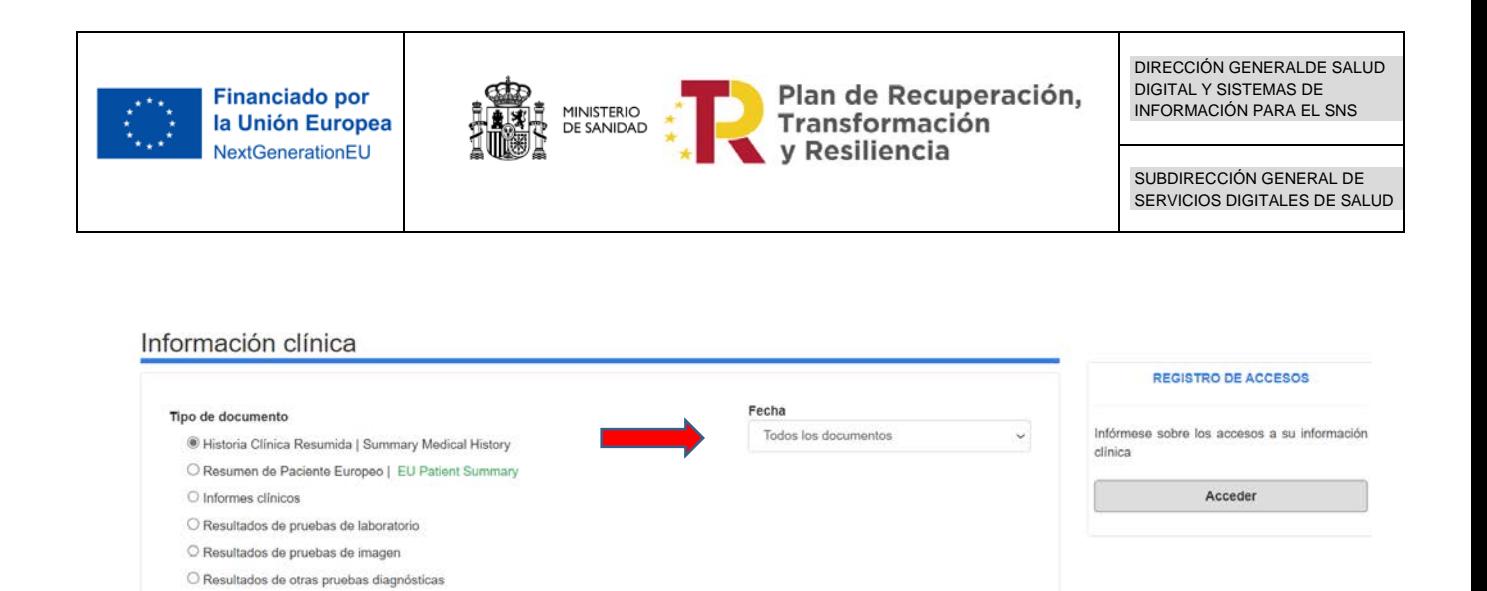

*Ilustración 10. Filtro de fechas*

Buscar Q

<span id="page-18-0"></span>En el caso de seleccionar el Rango de fechas, se mostrarán dos nuevos campos donde se tendrán que indicar la "Fecha de Inicio" y la "Fecha de fin" respectivamente.

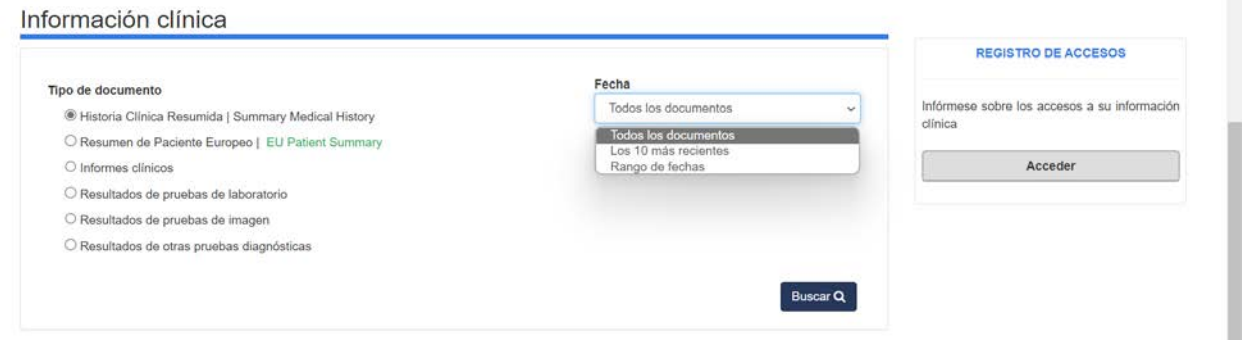

*Ilustración 11. Filtro por rango de fechas*

El rango de fechas se podrá insertar escribiéndolo directamente con el formato dd/mm/aaaa, o bien se podrá seleccionar una fecha en concreto utilizando el calendario que se mostrará al pinchar en el icono de calendario:

|                                               | <b>Financiado por</b><br>la Unión Europea             | <b>MINISTERIO</b><br><b>DE SANIDAD</b> |                          |              |                | Transformación |    |    |                | Plan de Recuperación, | DIRECCIÓN GENERALDE SALUD<br><b>DIGITAL Y SISTEMAS DE</b><br><b>INFORMACIÓN PARA EL SNS</b> |
|-----------------------------------------------|-------------------------------------------------------|----------------------------------------|--------------------------|--------------|----------------|----------------|----|----|----------------|-----------------------|---------------------------------------------------------------------------------------------|
|                                               | NextGenerationEU                                      |                                        |                          |              |                | y Resiliencia  |    |    |                |                       | SUBDIRECCIÓN GENERAL DE<br>SERVICIOS DIGITALES DE SALUD                                     |
| BBBBBBBBBZ44Z283<br>CIP-AUT:                  | <b><i>CIUDADANO</i></b><br>DNI/NIE:                   | <b>FIGHTOID</b><br>Comunidad Autónoma: |                          |              | <b>AC IIVO</b> |                |    |    |                | m<br>MUJER            | <b>STREADTLY</b><br>$44$ años                                                               |
| FCCT20220619 -                                | 9999990S                                              | <b>MURCIA</b>                          | $\overline{\phantom{a}}$ |              |                | mayo 2023      |    |    | $\rightarrow$  |                       | Edad:                                                                                       |
| <b>DIRECT TO BE VILLED THUTCRETE UP TO BE</b> |                                                       |                                        | Lu                       | Ma           |                | Jn             | Vi | Sa | Do             |                       | <b>TANK</b>                                                                                 |
|                                               |                                                       |                                        | 3                        |              |                |                | 6  | 6  | $\overline{7}$ |                       |                                                                                             |
| Información clínica                           |                                                       |                                        | 8                        | 9            | 10             | 11             | 12 | 13 | 14             |                       |                                                                                             |
|                                               |                                                       |                                        | 15                       | 16           | 17             | 18             | 19 | 20 | 21             |                       | <b>REGISTRO DE ACCESOS</b>                                                                  |
| Tipo de documento                             |                                                       |                                        | 22                       | 23           |                | 25             | 26 | 27 | 28             |                       |                                                                                             |
|                                               | ® Historia Clínica Resumida   Summary Medical History |                                        | 29                       | 30           |                |                |    | 3  | $\ddot{a}$     | clínica               | Infórmese sobre los accesos a su información                                                |
|                                               | O Resumen de Paciente Europeo   EU Patient Summary    |                                        | 5                        |              |                | $\mathcal{R}$  | 8  | 10 | $-11$          |                       |                                                                                             |
| O Informes clínicos                           |                                                       |                                        |                          | 18/05/2023   |                |                |    | 兰  |                |                       | Acceder                                                                                     |
|                                               | O Resultados de pruebas de laboratorio                |                                        |                          |              |                |                |    |    |                |                       |                                                                                             |
|                                               | O Resultados de pruebas de imagen                     |                                        |                          | Fecha de fin |                |                |    |    |                |                       |                                                                                             |
|                                               | O Resultados de otras pruebas diagnósticas            |                                        |                          | dd/mm/aaga   |                |                |    | 首  |                |                       |                                                                                             |

*Ilustración 12. Filtro por rango de fechas. Calendario*

Así pues, resumiendo, para visualizar un tipo de informe determinado debe seguir los siguientes pasos:

- 1. Seleccionar el tipo de informe que desea visualizar.
- 2. Indicar un filtro temporal. En el caso de seleccionar "Rango fechas" se debe indicar la "Fecha Inicio" y "Fecha Fin"
- 3. Pulsar el botón "Buscar documentos".

Al pulsar el botón "**Buscar documentos**" se mostrará en la parte inferior el listado de documentos.

En el caso de no encontrar resultados que cuadren con la búsqueda realizada, se mostrará el mensaje "No se encuentran referencias para este paciente en el sistema".

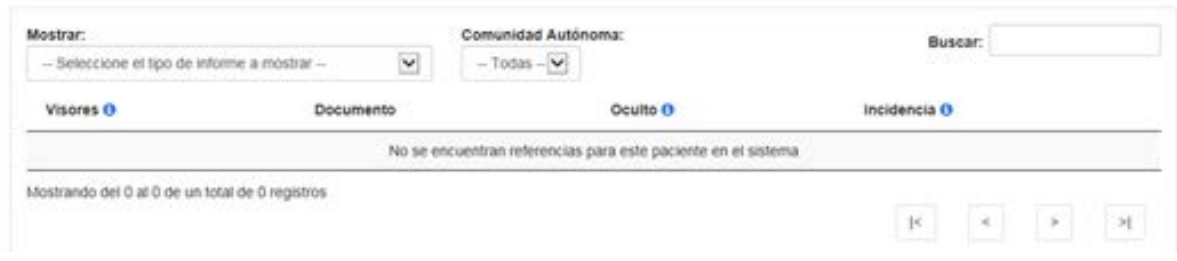

*Ilustración 13: Búsqueda sin resultado*

Cuando se realice la búsqueda y se obtengan resultados se mostrará un listado con los documentos que encajen con los filtros utilizados. En la parte inferior de la pantalla se mostrará

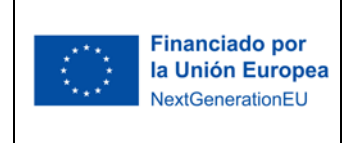

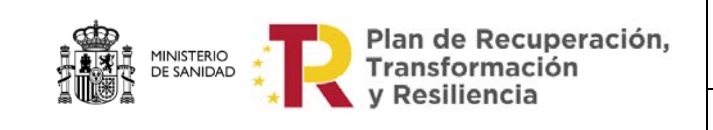

el siguiente mensaje resumiendo el resultado de la búsqueda: "Mostrando del 1 al X de un total de X registros" [\(Ilustración 14](#page-20-0)).

| protectivistics sufferences. | PA selection/annie (not installinged that campurately on<br>Ed 11/25/miletos de pruisbas de images<br><b>PT MAILING SETTE IN OTHER STATES</b>                                                                                                    | consultas 11<br>anharmwoldin adileica. | Informase sobra las<br>$-90$ |
|------------------------------|----------------------------------------------------------------------------------------------------|----------------------------------------|------------------------------|
| <b>2. Ruscar documentos</b>  |                                                                                                    |                                        | Microsviller                 |
|                              | AVISO: per molivis relationados con los requisitos de normalización de contenidos, la información clínica contenida-en los documentos "Metoria Clinica Resumpta" y "EU Parlenti<br>Summary" (Resumen de Pasierite Europed) puede presentar diferencias entre al "Vison POP"/Joong POP) y el "Vison WEST (losing "MEST, Engeneral, el "Vison POP" contendió<br>información más congileta que el "Visor thibir" |                                        |                              |
| Microferar:                  | Comunidat Autonoma:<br>$-$ Taxban $-$<br>$-$ Siskociona al Soc da Iffiunna a nicarat --<br>$ \nabla \mathbf{r}' $<br>m                                                                                                    | Blykel ar:                             |                              |
| Winsoners (B)                | <b>Ovoumentu</b>                                                                                                    | <b>Coults 5</b>                        | Incidencia OI                |
|                              | 2110 CODI Historia Cinica Resumida<br>MS-Ministerio-de Sanistad                                                                                                    | 594                                    |                              |
|                              | SAS - Service Andalus de Salut Sa ha producidoun enter                                                                                                    |                                        |                              |
|                              | 2110-2011 Helena Cinica Resumida<br>COUSR - Consellerta de SanitatUniversal i Salut Fúbrica                                                                                                    | No:                                    | ≞                            |
|                              | 21/11/2021 Hateria Clinica Resumida<br>INGESA - Institute Navional de Gestión Sanitaria                                                                                                    | No.                                    |                              |
|                              | 2010/2017. Resumende Paciente Europeo LEU Patient Summary-<br>MS-Ministerio de Sanitad                                                                                                    | Tele-                                  | ▲                            |
| L.                           | 0010/2011 Resumende Faciente Europeo I EU Patient Summary<br>CSUSP - Conselleria de SanitatUniversal (Salut Fütika                                                                                                    | Fair                                   |                              |
|                              | 14/07/2010 Informa Cinico de Jasmolm Homatia<br>MS- Miniategie de Sanisad - CENTRO MSC-MADRID ACTUALIZACIÓN, MSC MADRIDVEXTRANLIERODI                                                                                                    | $\sim$ 1                               |                              |
|                              | TTIFICOVIL HRume Clinica da Urganouse<br>MS-Ministerio da Sanidad - CENTRO NISO-MADILIO ACTUALIZACION, RISO MADRIO (EXTRANJERO2) - Sevinois<br>die Ungeheite Hospitalania                                                                                                    | No.                                    |                              |
|                              | LEAST COVER Influence Chinopa die Alter<br>MS-Ministeria de Sanidad - CENTRO MSC-MADIED ACTUALIDACIÓN, INSIDAMÁND (EXTRANUEROZ) -<br>Neurochugia                                                                                                    | $\sim$ 100                             |                              |
|                              | 11111-2012 Informa Clinico de Consulta Eidenta<br>MS - Minimale de Sanidad - CENTRO MSC-MADRID ACTUALIZACION, 1850 MADRID (EXTRAUJEROD) - Unidad                                                                                                    | W                                      |                              |

*Ilustración 54: Resultado de la búsqueda*

<span id="page-20-0"></span>El listado con los resultados se mostrará ordenado por Tipo de documento.

En el listado se mostrará la fecha del documento, el Servicio de Salud donde se encuentra el Informe, el tipo de informe y si se trata de un documento Oculto o no.

A su vez, una vez obtenidos los resultados, podremos filtrar el resultado de la búsqueda mediante el desplegable "Mostrar" [\(Ilustración 15](#page-21-0)). Al pinchar sobre el desplegable se mostrarán por defecto los tipos de informes que se hayan seleccionado en el apartado "Tipo de documento". El usuario elegirá el que corresponda, mostrándose en la parte inferior todos los informes que sean del tipo seleccionado.

| Mostrar:                                                                                                    |                                                                 | Comunidad Autonoma: |              | Paginación: |          | Buscar:      |
|----------------------------------------------------------------------------------------------------|-----------------------------------------------------------------|---------------------|--------------|-------------|----------|--------------|
| - Seleccione el tipo de informe a mostrar -<br>$\overline{\phantom{a}}$                                                                                                    |                                                                 | $-70085-$           | $\checkmark$ | $20$ $\sim$ |          |              |
| - Seleccione el tipo de informe a mostrar -<br>Historia Clinica Resumida   Summary Medical History<br>Resumen de Paciente Europeo   EU Patient Summary<br>Informe clinico de atención primaria<br>Informe de cuidados de enfermenta<br>Informe clinico de urgencias<br>Informe clinico de alta<br>Informe clinico de consulta externa<br>Resultados de pruebas de laboratorio |                                                                 |                     |              |             | Oculto O | Incidencia O |
|                                                                                                    | tida   Summary Medical History<br>a la Generalitat de Catalunya |                     |              |             | No       |              |
|                                                                                                    | sida   Summary Medical History                                  |                     |              |             | No       |              |
| Resultados de pruebas de imagen<br>Resultados de otras oruebas diagnósticas                                                                                                    | tida   Summary Medical History<br>detilla-La Mancha             |                     |              |             | No       |              |

*Ilustración 15 Selección de tipo de documento*

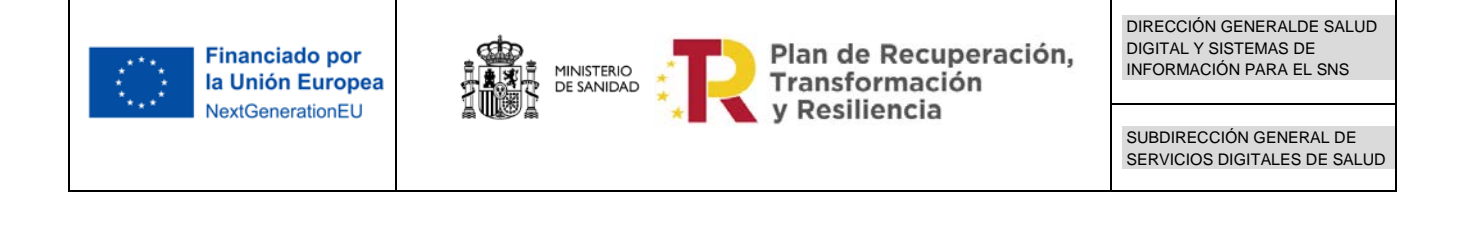

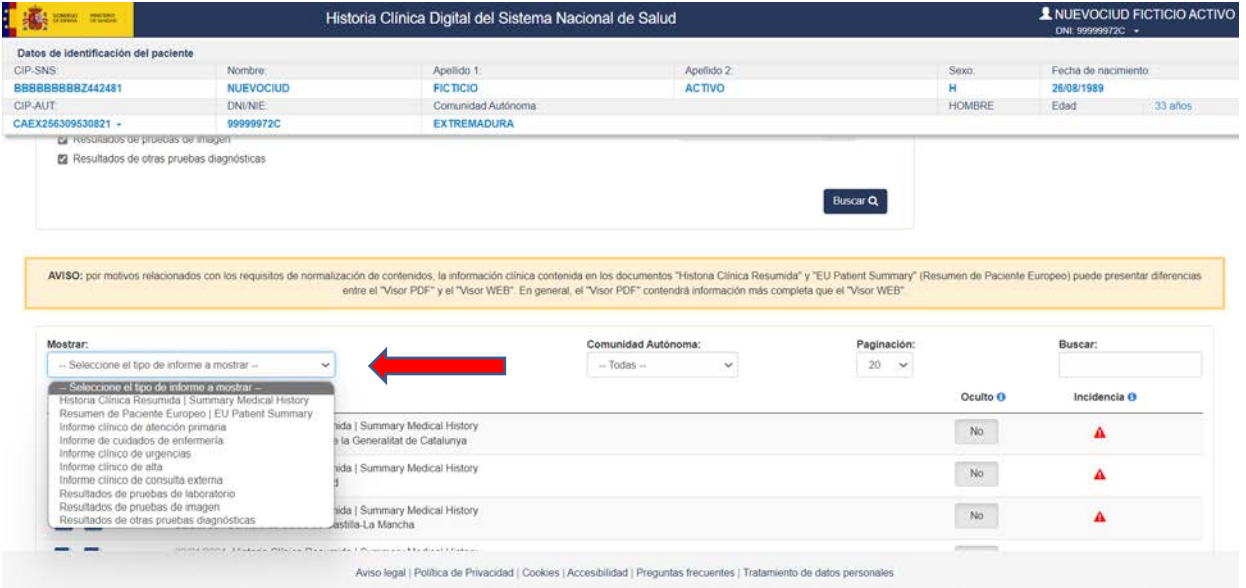

*Ilustración 16: Desplegable "Mostrar"*

<span id="page-21-0"></span>Asimismo, existe una caja de texto ("Buscar") con la que se podrá realizar una búsqueda específica para acotar aún más los resultados de la búsqueda realizada. Insertando en esta caja una palabra en concreto nos devolverá un resultado acotado por la palabra en cuestión. Por ejemplo: si se inserta "ING" el listado mostrará los documentos del Instituto Nacional de Gestión Sanitaria. En la parte inferior de la pantalla aparecerá un mensaje relativo al resultado con el siguiente texto: "Mostrando del 1 al X de un total de X registros (filtrado de un total de X registros).

Para visualizar un documento en concreto se pulsará en el icono "PDF" o en el icono "WEB" situado a la izquierda de la descripción del Documento. Al pulsar este botón se abrirá el documento en una nueva ventana (Véase [Visualización de Informes](#page-24-0) ).

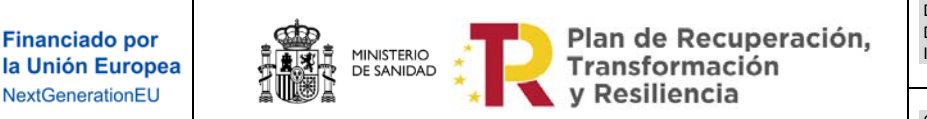

### <span id="page-22-0"></span>*4.3.1.2 Ocultación de documentos*

Como ya hemos comentado, en el listado de documentos se visualiza un botón situado a la derecha de la información de cada uno de los Informes con un "SI" o un "NO", dependiendo de si se trata de un informe oculto o no [\(Ilustración 1](#page-22-1)7).

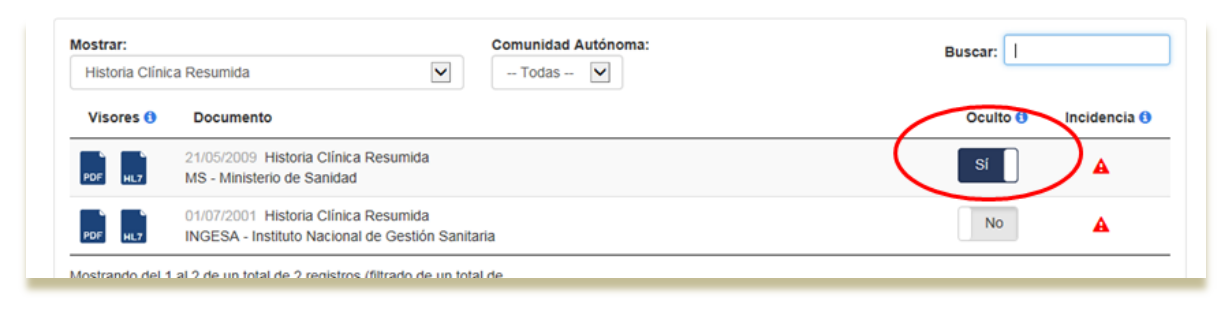

*Ilustración 17: Botón de ocultación de Informes*

<span id="page-22-1"></span>En el caso de que el informe no esté oculto y queramos ocultarlo, se pulsará este botón. Al pulsarlo se mostrará una advertencia indicando que, en determinadas circunstancias, los profesionales sanitarios pueden considerar necesario acceder a los documentos ocultos [\(Ilustración 18](#page-22-2)).

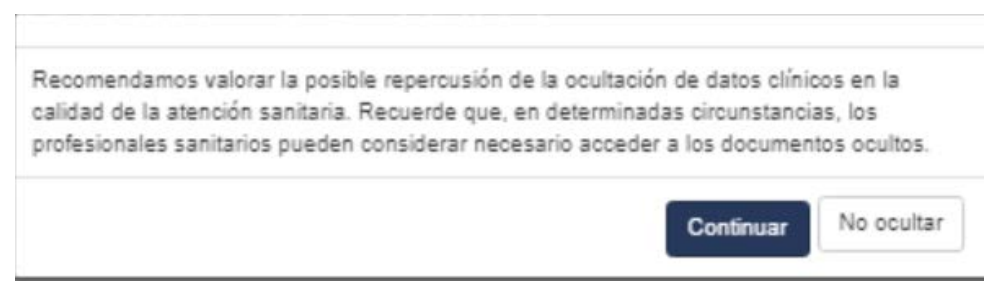

*Ilustración 18: Botón de ocultación de Informes*

<span id="page-22-2"></span>El ciudadano deberá tener en cuenta de que en caso de que decida ocultar documentos, los profesionales que accedan a su HCDSNS serán informados acerca de esta circunstancia, aunque no sabrán qué documentos han sido ocultados. En caso de que, a juicio del profesional sanitario, sea necesario consultar la información completa, éste podría visualizarla sin el consentimiento del ciudadano.

En el caso de ser un documento de tipo Resumen de Paciente Europeo aparecerá otra advertencia diferente, dado que esta información puede ser consultada a través de EHDSI en caso de asistencia del paciente en un país perteneciente a la infraestructura europea y en este caso los profesionales no podrán acceder a este documento oculto.

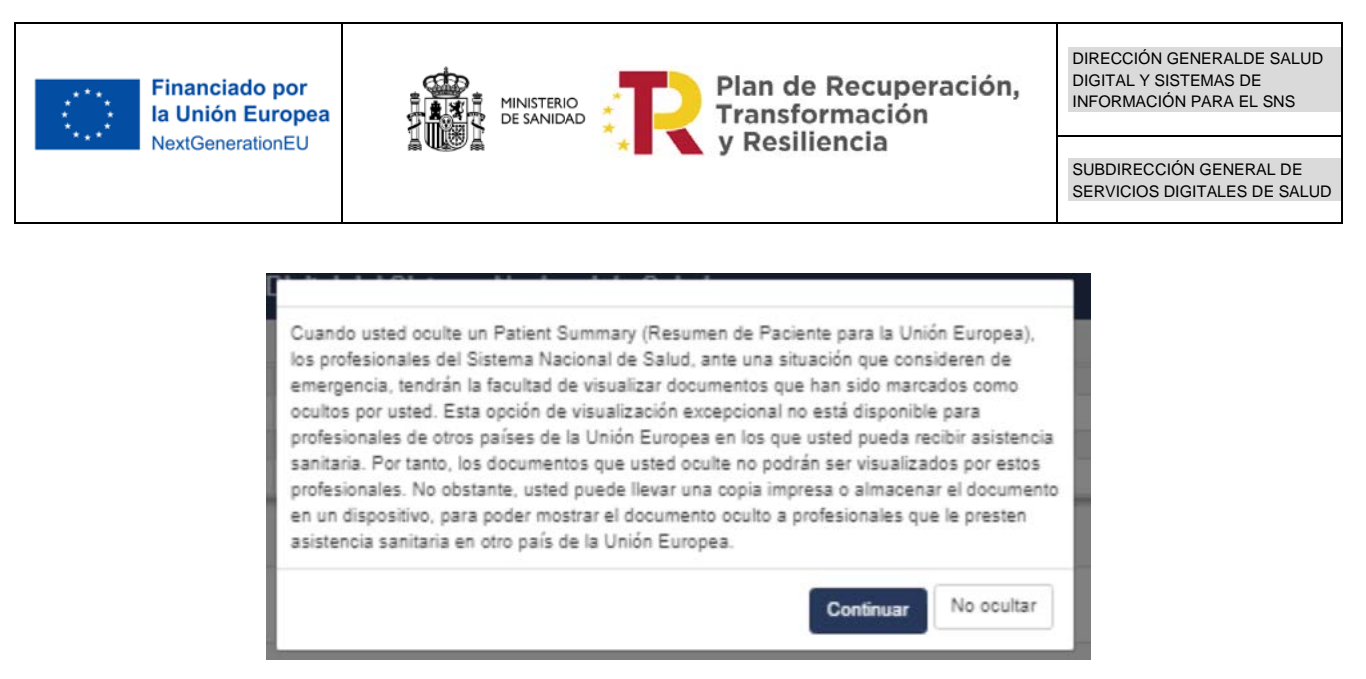

*Ilustración 19: Botón de ocultación de Informes en el caso de Resumen de Paciente Europeo*

Al pulsar en Continuar aparecerá el mensaje que se muestra en la imagen [\(Ilustración 2](#page-23-0)0) si se ha realizado correctamente

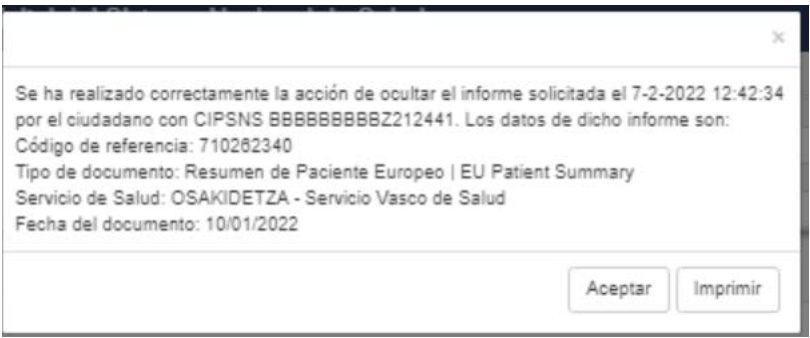

*Ilustración 20: Mensaje de ocultación correcta de Informes en el caso de Resumen de Paciente Europeo*

<span id="page-23-0"></span>Si la operación no se realiza correctamente aparecerá el mensaje: " No se ha realizado correctamente la acción de ocultar el informe, vuelva a intentarlo o póngase en contacto con su Servicio de Salud" [\(Ilustración 21\)](#page-23-0)

No se ha realizado correctamente la acción de ocultar el informe, vuelva a intentarlo o póngase en contacto con su Servicio de Salud.

Aceptar

 $\times$ 

*Ilustración 21: Mensaje de ocultación no correcta de Informes en el caso de Resumen de Paciente Europeo*

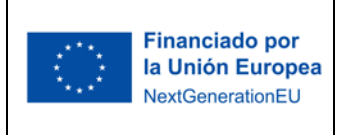

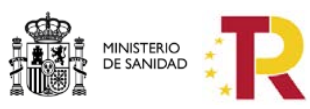

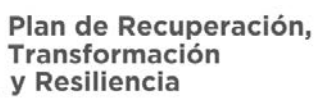

Tras pulsar Aceptar el botón que informa de si está o no oculto habrá cambiado a "SI". [\(Ilustración 2](#page-24-1)2). Para quitar la ocultación bastará con pulsar de nuevo el botón y éste cambiará de nuevo a "NO" mostrando mensaje de confirmación si se ha realizado correctamente la des ocultación.

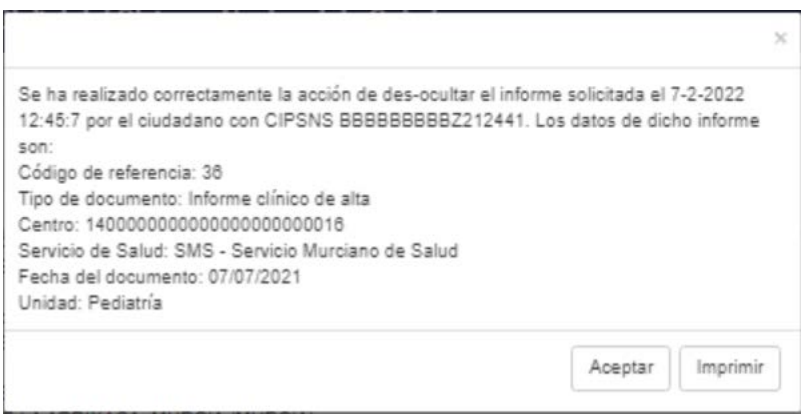

#### *Ilustración 22: Mensaje de des ocultación correcta de Informes*

#### <span id="page-24-1"></span><span id="page-24-0"></span>*4.3.1.3 Visualización de Informes*

Dependiendo del tipo de documento, el ciudadano dispondrá de un tipo de visualización o dos.

En el caso de:

- Informes clínicos
- Resultados de pruebas de laboratorio
- Resultados de Pruebas de Imagen
- Resultados de Otras Pruebas Diagnósticas

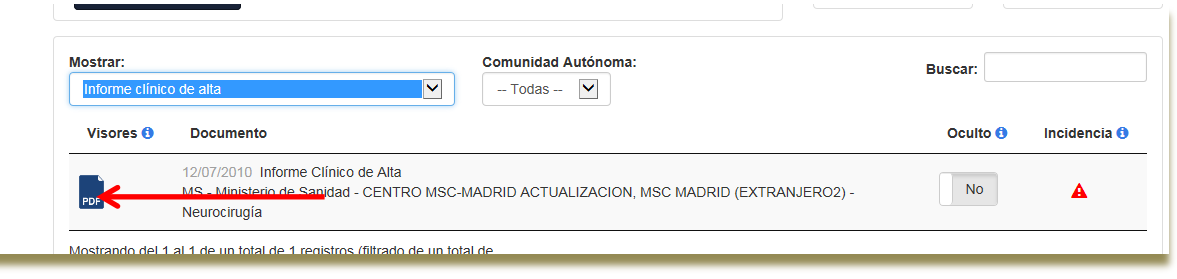

*Ilustración 23: Visualizador PDF*

Dispondrá de un icono "PDF" en la parte izquierda del documento. Al pulsar este botón se mostrará el documento en una nueva ventana en formato PDF. La estructura de dicho informe

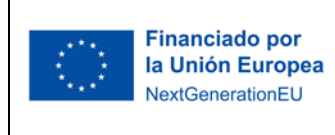

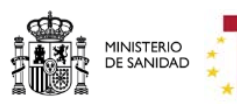

Plan de Recuperación, Transformación y Resiliencia

depende de la Comunidad Autónoma que lo haya emitido y mostrará una u otra información dependiendo del tipo de documento que sea (Informe clínico, Prueba de imagen, etc.).

En el caso de:

- Historia Clínica Resumida
- Resumen de Paciente Europeo | EU Patient Summary

Dispondrá de dos iconos, uno "PDF" y otro "WEB" en la parte izquierda del documento. Al pulsar el botón "PDF" se mostrará el documento en una nueva ventana al igual que el caso anterior. Si por el contrario pulsa "WEB" se mostrará en una ventana diferente a la anterior el documento en un formato estructurado siguiendo el estándar de CDA del protocolo HL7.

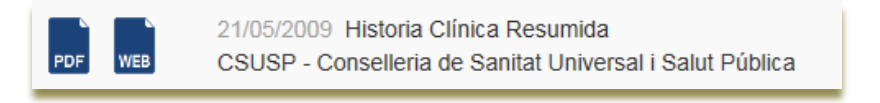

#### *Ilustración 24: Visualizador PDF y WEB*

Es muy importante hacer notar que en esta versión solo existirán dos ventanas activas posibles, una para el documento activo en WEB, y otra para el PDF. Si se selecciona un documento en visualización PDF y posteriormente otro del mismo tipo de visualización, se sustituirá el contenido de la ventana por el último documento PDF seleccionado. Lo mismo ocurre con el tipo de visualización WEB. *Es decir, solo puede haber una ventana activa para cada tipo de visualización posible.*

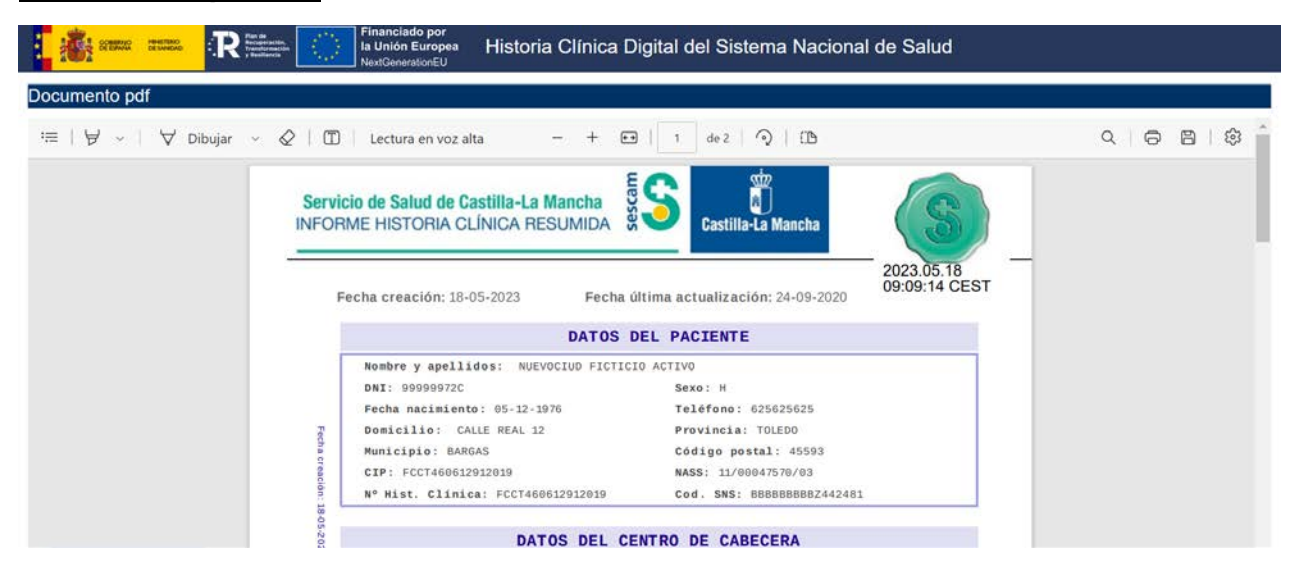

*Ilustración 65: Visualizador PDF de HCR*

| <b>Financiado por</b><br>la Unión Europea | <b>MINISTERIO<br/>DE SANIDAD</b>        | Plan de Recuperación,<br>Transformación                |                    |              |  |
|-------------------------------------------|-----------------------------------------|--------------------------------------------------------|--------------------|--------------|--|
| NextGenerationEU                          |                                         | y Resiliencia                                          |                    |              |  |
|                                           | <b>Financiado por</b>                   |                                                        |                    |              |  |
| Re<br><b>MONTHS CHARGES</b>               | la Unión Europea<br>NextGenerationEU    | Historia Clínica Digital del Sistema Nacional de Salud |                    |              |  |
| <b>Historia Clínica Resumida</b>          |                                         |                                                        |                    | 24/09/2020   |  |
| Institución emisora                       |                                         | Paciente                                               |                    |              |  |
|                                           |                                         |                                                        |                    |              |  |
|                                           |                                         | Nombre                                                 | NUEVOCIUD          |              |  |
|                                           |                                         | Primer apellido                                        | <b>FICTICIO</b>    |              |  |
| Š                                         |                                         | Segundo apellido                                       | ACTIVO             |              |  |
|                                           |                                         | Fecha de nacimiento                                    | 05/12/1976         |              |  |
| <b>SESCAM</b>                             |                                         | Sexo                                                   | Hombre             |              |  |
|                                           |                                         | CIP-SNS                                                | BBBBBBBBBZ442481   |              |  |
| Servicio de Salud                         | Servicio de Salud de Castilla-La Mancha | CIP                                                    | FCCT460612912019   |              |  |
|                                           |                                         | CITE                                                   | UNK: CITE no viene |              |  |
| Datos de contacto                         |                                         |                                                        |                    | $\checkmark$ |  |
| Domicilio:                                | CALLE REAL 12                           |                                                        |                    |              |  |
|                                           | <b>BARGAS</b>                           |                                                        |                    |              |  |
| Localidad:                                |                                         |                                                        |                    |              |  |
| Provincia:                                | <b>TOLEDO</b>                           |                                                        |                    |              |  |
| Cod. Postal:                              | 45593                                   |                                                        |                    |              |  |
| TIf:                                      | 625625625                               |                                                        |                    |              |  |

*Ilustración 76: Visualizador WEB de HCR*

#### <span id="page-26-0"></span>*4.3.1.4 Incidencias sobre visualización de informes*

Cuando un ciudadano visualiza un informe tiene la posibilidad de comunicar una incidencia relativa al informe que está visualizando. Para ello pulsará en el icono "Incidencia" ubicado en la línea de descripción del documento en la parte del listado de informes [\(Ilustración 27](#page-26-1)).

| Mostrar:<br>Historia Clínica Resumida | <b>Comunidad Autónoma:</b><br>$\vee$<br>$\checkmark$<br>$-$ Todas $-$ | Buscar:                         |
|---------------------------------------|-----------------------------------------------------------------------|---------------------------------|
| Visores ®                             | <b>Documento</b>                                                      | Incidencia O<br>Oculto <b>O</b> |
| PDF                                   | 21/05/2009 Historia Clínica Resumida                                  | <b>No</b>                       |
| <b>WEB</b>                            | MS - Ministerio de Sanidad                                            | А                               |
| PDF                                   | 21/05/2009 Historia Clínica Resumida                                  | <b>No</b>                       |
| <b>WEB</b>                            | CSUSP - Conselleria de Sanitat Universal i Salut Pública              | А                               |
| PDF                                   | 01/07/2001 Historia Clínica Resumida                                  | <b>No</b>                       |
| <b>WEB</b>                            | INGESA - Instituto Nacional de Gestión Sanitaria                      | A                               |

*Ilustración 87: Incidencia de visualización de informe*

<span id="page-26-1"></span>Como la incidencia está asociada a la visualización del informe las incidencias de visualización de informe dependerán si el informe tiene asociado una o dos visualizaciones (Véase [Visualización de Informes\)](#page-24-0)

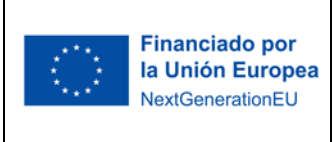

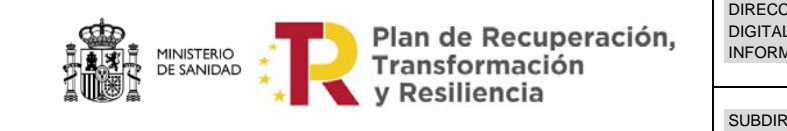

SUBDIRECCIÓN GENERAL DE SERVICIOS DIGITALES DE SALUD

Por lo tanto, en el caso de disponer de dos visualizaciones obtendremos la siguiente ventana al pulsar el icono de incidencia:

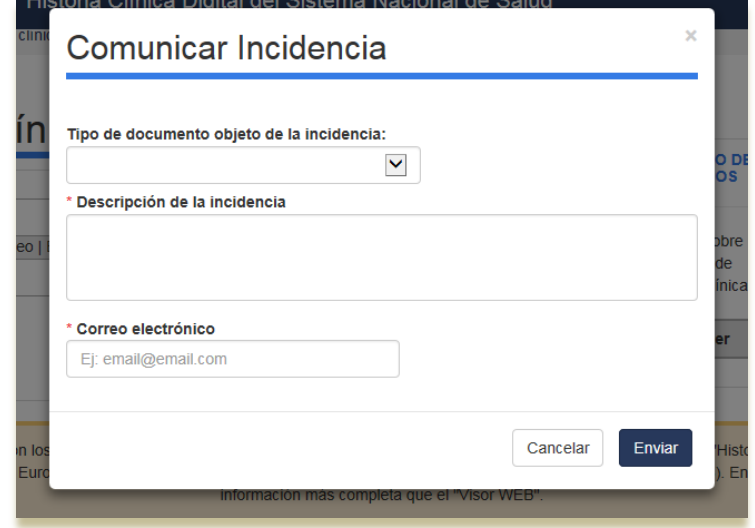

*Ilustración 28: Incidencia de visualización de informe con dos visualizaciones*

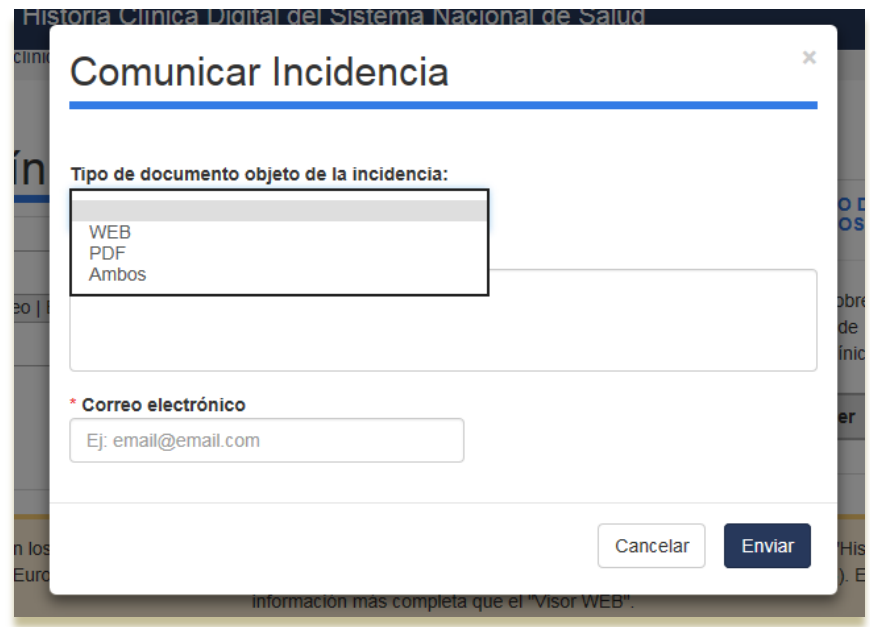

*Ilustración 99: Tipo de documento en la incidencia de visualización de informe con dos visualizaciones*

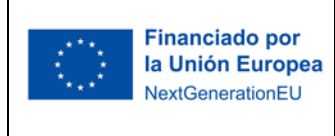

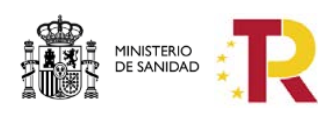

Plan de Recuperación,<br>Transformación<br>y Resiliencia

En la ventana modal se obliga al registro del tipo de documento objeto de la incidencia. El usuario debe seleccionar:

- "WEB", si el fallo está relacionado con el visualizador de WEB.
- "PDF", si el fallo está relacionado con el visualizador PDF.
- "Ambos". si se ha producido en ambas visualizaciones.

Es obligatorio rellenar tanto el tipo de documento objeto de la incidencia, así el texto de Descripción de la incidencia y el Correo electrónico para registro y comunicación con el usuario.

Para el caso de la visualización de un documento con una sola visualización de tipo "PDF", la ventana es diferente.

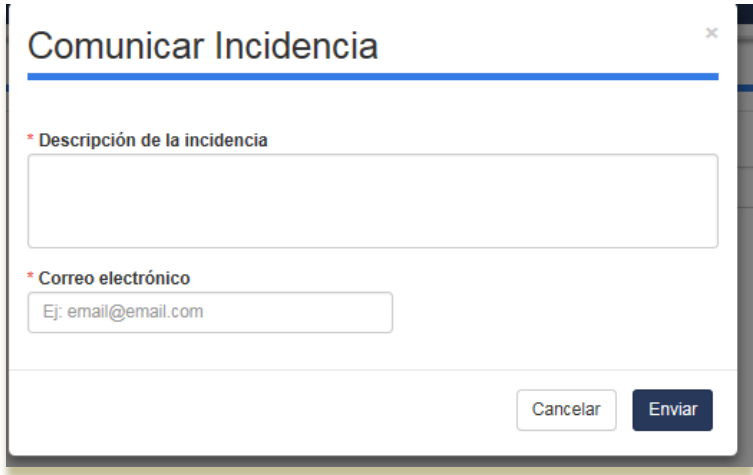

*Ilustración 30: Ventana modal para el registro de incidencia de una sola visualización.*

En este caso los campos obligatorios a rellenar son el texto de Descripción de la incidencia y el Correo electrónico para registro y comunicación con el usuario.

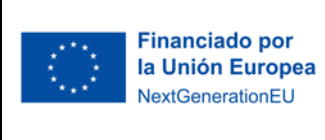

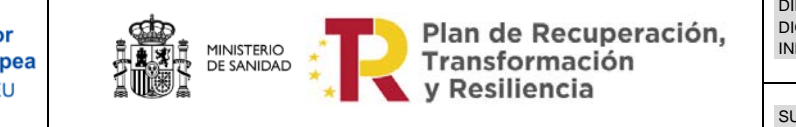

En cualquier caso, al pulsar el botón enviar obtenemos la siguiente respuesta del sistema.

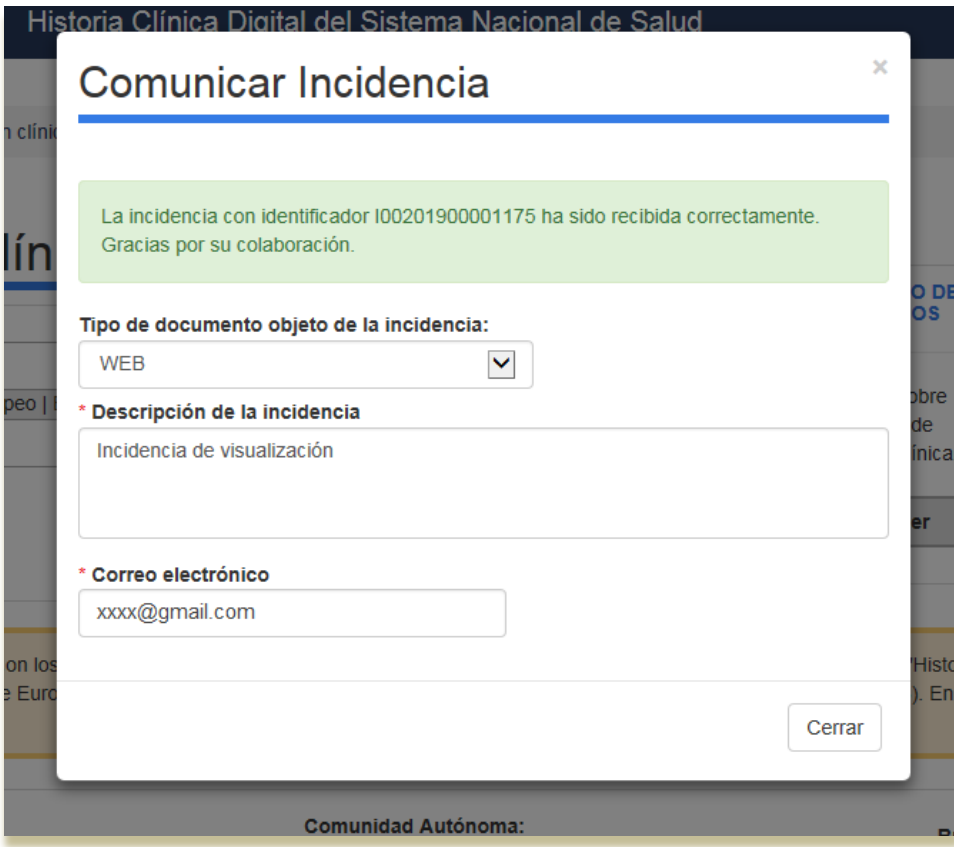

*Ilustración 31: Ventana modal para el registro de incidencia de una sola visualización.*

#### <span id="page-29-0"></span>**4.3.2 Datos del ciudadano**

En la parte superior derecha de la pantalla se mostrarán los datos del ciudadano que esté utilizando la aplicación, indicándose el nombre, apellidos y DNI. Al pinchar sobre estos datos se desplegará una pequeña ventana donde se podrá seleccionar una ampliación de los Datos personales, una ayuda e información del último acceso realizado sistema.

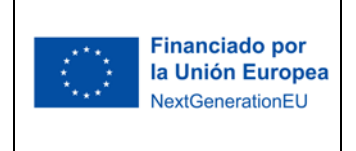

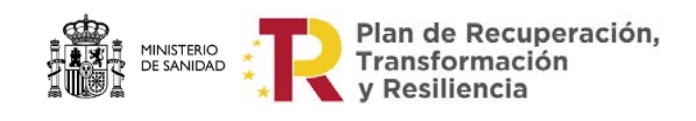

Asimismo, desde esta ventana también se podrá salir de la aplicación, pinchando en *Desconectar*.

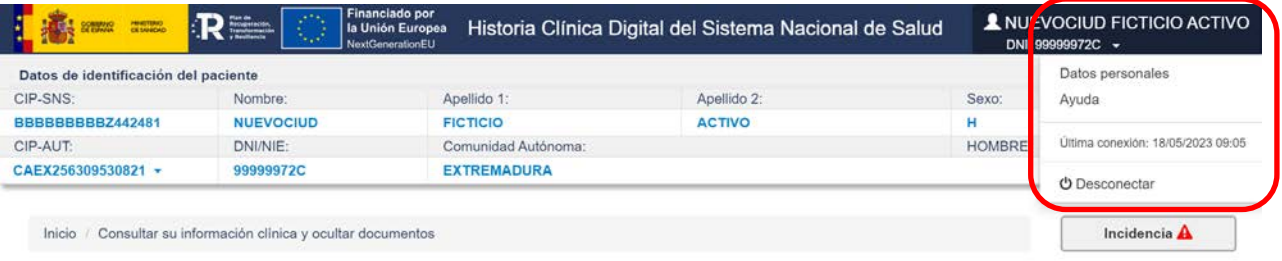

Relación de Servicios de Salud

*Ilustración 32: Datos del ciudadano*

Al seleccionar *Datos personales* obtenemos la siguiente ventana de detalle con la información del ciudadano.

- **Nombre**
- **Apellidos**
- **DNI/NIE**
- **Fecha de nacimiento**
- **Sexo**
- **CIP-SNS**: correspondiente al Código de Identificación Personal del Sistema Nacional de Salud.
- **CIP-AUT:** correspondiente Código de Identificación Personal Autonómico.
- **Comunidad Autónoma** donde se encuentra dado de alta en Tarjeta Sanitaria el ciudadano.
- **CIP-AUT anteriores:** Identificaciones Personales Autonómicos del paciente en cada una de las CCAA o proveedores sanitarios donde haya estado anteriormente.

Para salir de Datos Personales y volver a la pantalla anterior se pulsará en el botón "Cerrar".

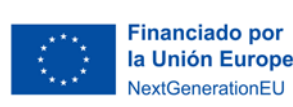

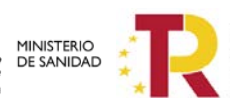

Plan de Recuperación,<br>Transformación<br>y Resiliencia

DIRECCIÓN GENERALDE SALUD DIGITAL Y SISTEMAS DE INFORMACIÓN PARA EL SNS

SUBDIRECCIÓN GENERAL DE SERVICIOS DIGITALES DE SALUD

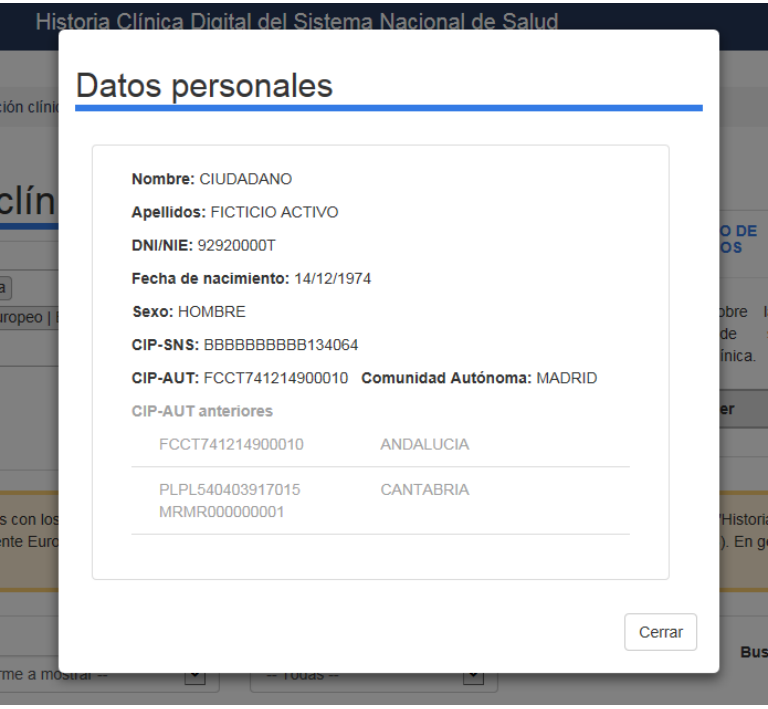

*Ilustración 33: Datos personales*

Al seleccionar *Ayuda* obtenemos una ventana modal con la información de ayuda correspondiente a la ventana donde nos encontremos. En el ejemplo es la ayuda de la pantalla de información clínica.

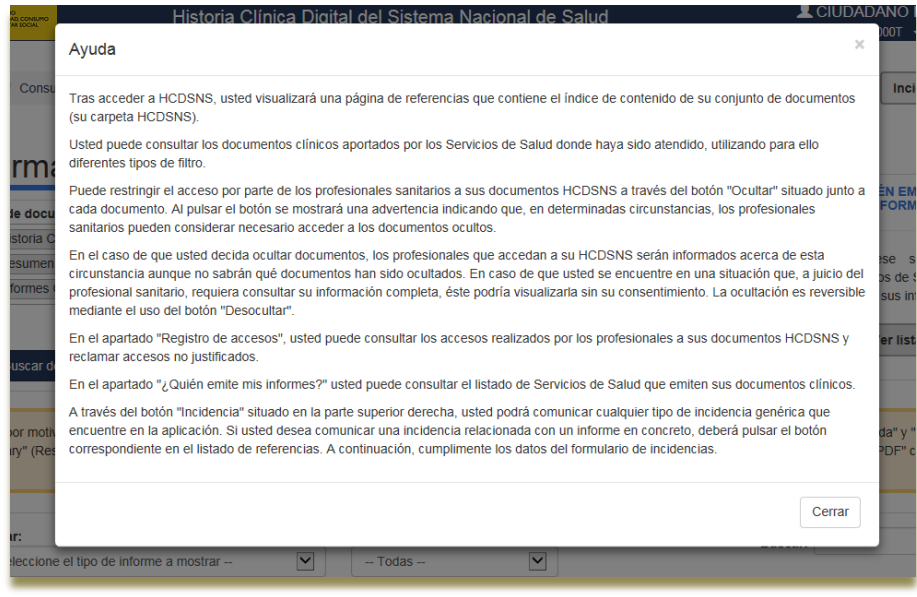

<span id="page-31-0"></span>*Ilustración 34: Página de Ayuda*

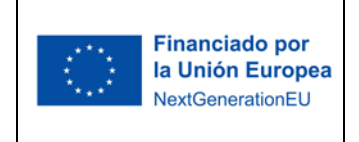

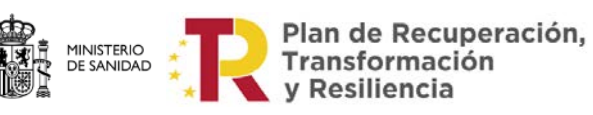

Al pinchar en *Ayuda* aparecerá una ventana donde se explica el uso de la aplicación, en sus diferentes funcionalidades, se da una información sobre HCDSNS y se explica la ocultación de informes (Véase [Ocultación de Documentos\)](#page-22-0).

Para salir de la Ayuda se pulsará en el botón "Cerrar".

En la sección de *Última conexión* aparece la fecha y hora de la última conexión realizada por el ciudadano.

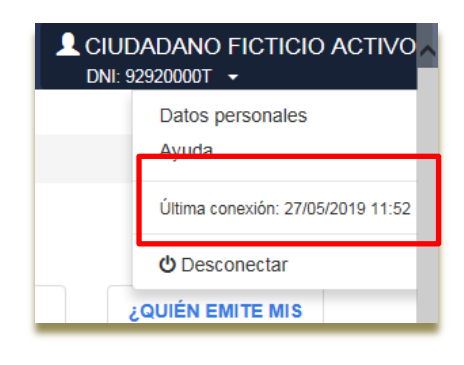

*Ilustración 35: Última conexión*

#### <span id="page-32-0"></span>**4.3.3 Registro de accesos**

A través del Registro de Accesos el ciudadano podrá conocer los accesos realizados a su información clínica por los distintos profesionales de la salud. Para ello se pulsará en el botón "Acceder".

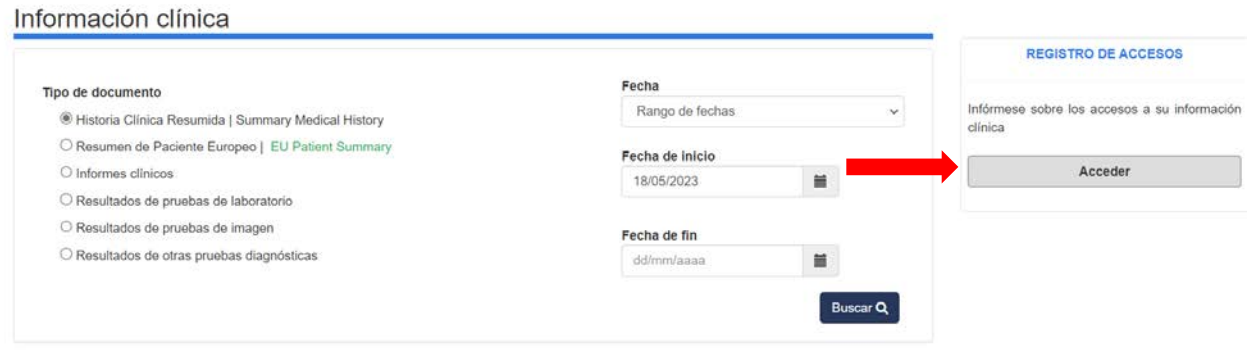

*Ilustración 106: Registro de Accesos*

Tras pulsar en el botón "Acceder" se presentará la pantalla que muestra el "Listado de accesos" a Informes del Ciudadano:

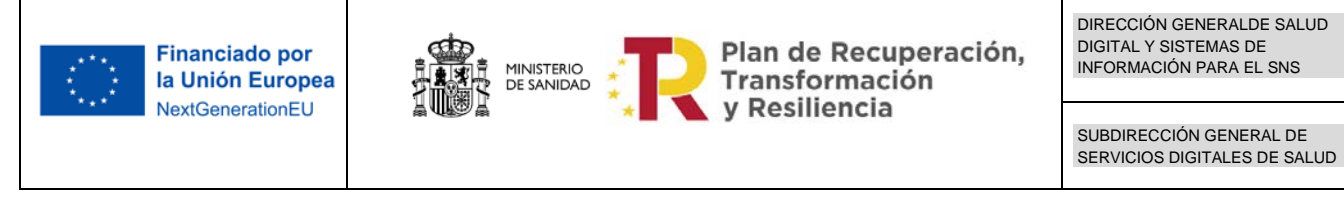

| $R =$<br><b>Hand Street</b> Street,<br>la Unión Europea<br>NextGenerationEU |                           |                        | Historia Clínica Digital del Sistema Nacional de Salud                                                               | DNI: 99999990S -     |
|-----------------------------------------------------------------------------|---------------------------|------------------------|----------------------------------------------------------------------------------------------------|----------------------|
|                                                                             |                           |                        | Inicio Consultar su información clínica y ocultar documentos Conocer los accesos realizados a su información clínica | Incidencia A         |
| Listado de accesos                                                          |                           |                        |                                                                                                    |                      |
| Datos del documento                                                         | Oculto @ Datos del acceso |                        |                                                                                                    | Reclamación O        |
| Se ha visualizado un listado de documentos<br>(Página de referencias)       |                           | 02/05/2023<br>15:29:09 | IB-SALUT - Servicio de Salud de Illes<br>Balears<br>Fundación Hospital Son Llàtzer                                   | <b>Z</b> Redamar     |
| Se ha visualizado un listado de documentos<br>(Página de referencias)       |                           | 26/04/2023<br>18.56.08 | CSUSP - Conselleria de Sanitat Universal<br>i Salut Pública<br>CENTRO DE SALUD DE GANDIA GRAU                        | <b>E</b> Reclaman    |
| Se ha visualizado un listado de documentos<br>(Página de referencias)       |                           | 01/03/2023<br>12:24:37 | SALUD - Servicio Aragonés de Salud<br>HOSPITAL UNIVERSITARIO MIGUEL<br><b>SERVET</b>                                 | <b>&amp;</b> Redamar |
| Se ha visualizado un listado de documentos<br>(Página de referencias)       |                           | 01/03/2023<br>08:58:17 | SESCAM - Servicio de Salud de Castilla-<br>La Mancha<br>HOSPITAL GENERAL DE TOMELLOSO                                | <b>Redamar</b>       |
| Se ha visualizado un listado de documentos<br>(Página de referencias)       |                           | 01/03/2023<br>08:56:15 | SESCAM - Servicio de Salud de Castilla-<br>La Mancha<br>HOSPITAL GENERAL DE TOMELLOSO                                | <b>&amp;</b> Redamar |
| Se ha visualizado un listado de documentos.                                 |                           | 09/12/2022<br>11:04:13 | SMS - Servicio Murciano de Salud<br>H. LOS ARCOS                                                                     | <b>Z</b> Redamar     |

*Ilustración 117: Listado de accesos*

<span id="page-33-0"></span>En esta pantalla se muestra la información dividida en dos partes:

Datos del documento (Datos que especifican quién ha emitido el informe)

- **Fecha** de emisión del informe
- **Servicio de Salud/Centro** que ha emitido el informe.
- **Tipo de Informe**
- **Oculto SI/NO:** Informa si en el momento en el que se consultó el informe éste estaba o no oculto.

Datos del acceso (Datos que especifican quién ha accedido)

- **Fecha y hora** del instante en el que se produjo el acceso.
- **Servicio de salud/Centro** que ha accedido al Informe
- **Botón Reclamar**

En los Datos del acceso, por cada uno de los accesos aparecerá un botón "Reclamar" [\(Ilustración 38](#page-33-0)). El ciudadano pulsará sobre este botón para realizar una reclamación sobre cualquier acceso realizado a sus datos clínicos si considera que estos accesos han podido ser indebidos.

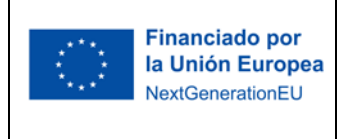

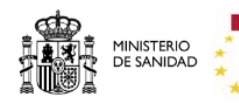

Plan de Recuperación, Transformación y Resiliencia

En el caso del Resumen del paciente europeo, por su naturaleza transfronteriza pueden ocurrir dos casos:

- Que haya sido accedido por un profesional desde el HCDSNS: Señalado con A en [Ilustración 3](#page-34-0)8.
- Que haya sido accedido por un profesional desde un centro perteneciente al EHDSI: Señalado con B en [Ilustración](#page-34-0) 38 .

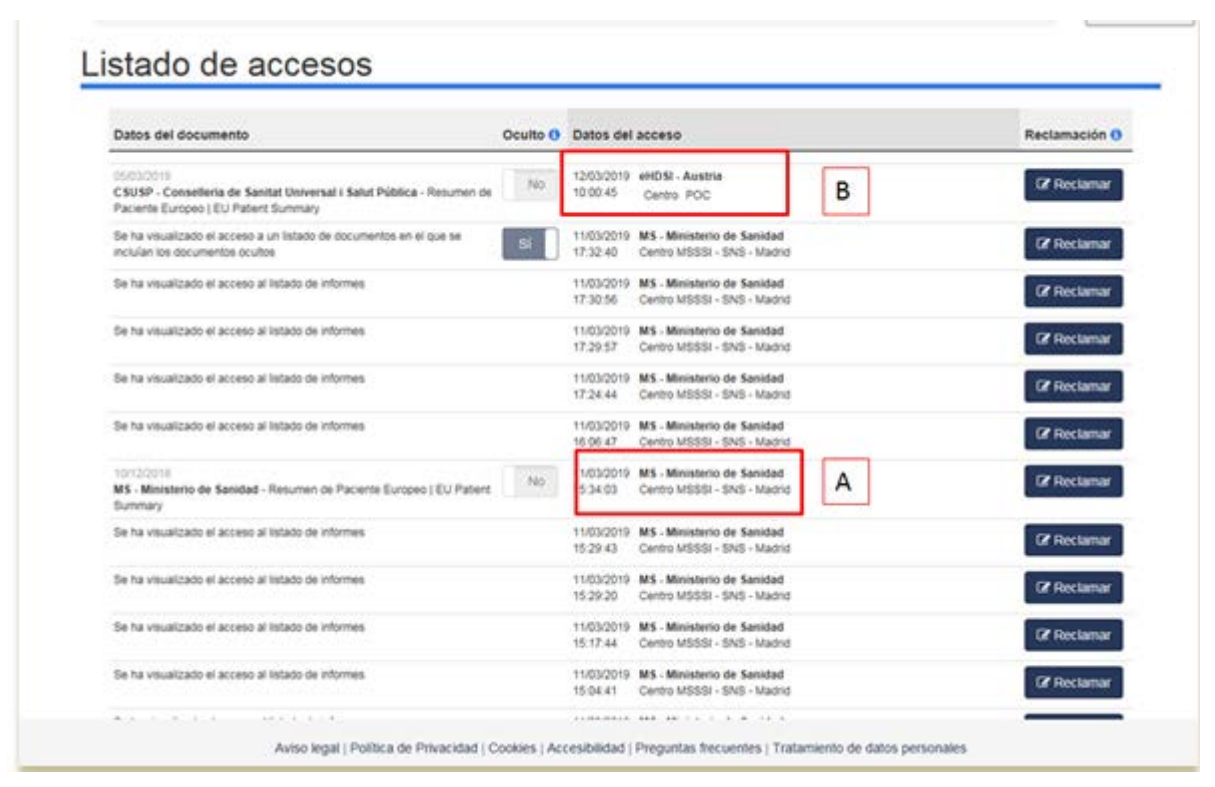

*Ilustración 38: Distintos accesos a un Resumen de Paciente Europeo.*

<span id="page-34-0"></span>Al pulsar en el botón reclamar se abre un formulario [\(Ilustración 39](#page-31-0)), el cual deberá rellenar el ciudadano para poder realizar la reclamación.

En el formulario, el ciudadano deberá indicar los siguientes datos de contacto: correo electrónico (dato obligatorio) y teléfono (dato opcional). Además, deberá indicar el motivo por el cual se está realizando la reclamación (dato obligatorio).

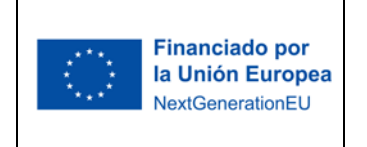

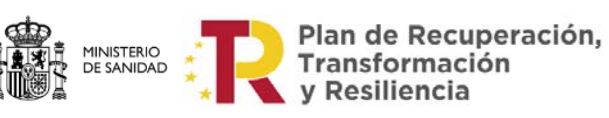

Tras rellenar los campos oportunos, se pulsará en el botón "Enviar":

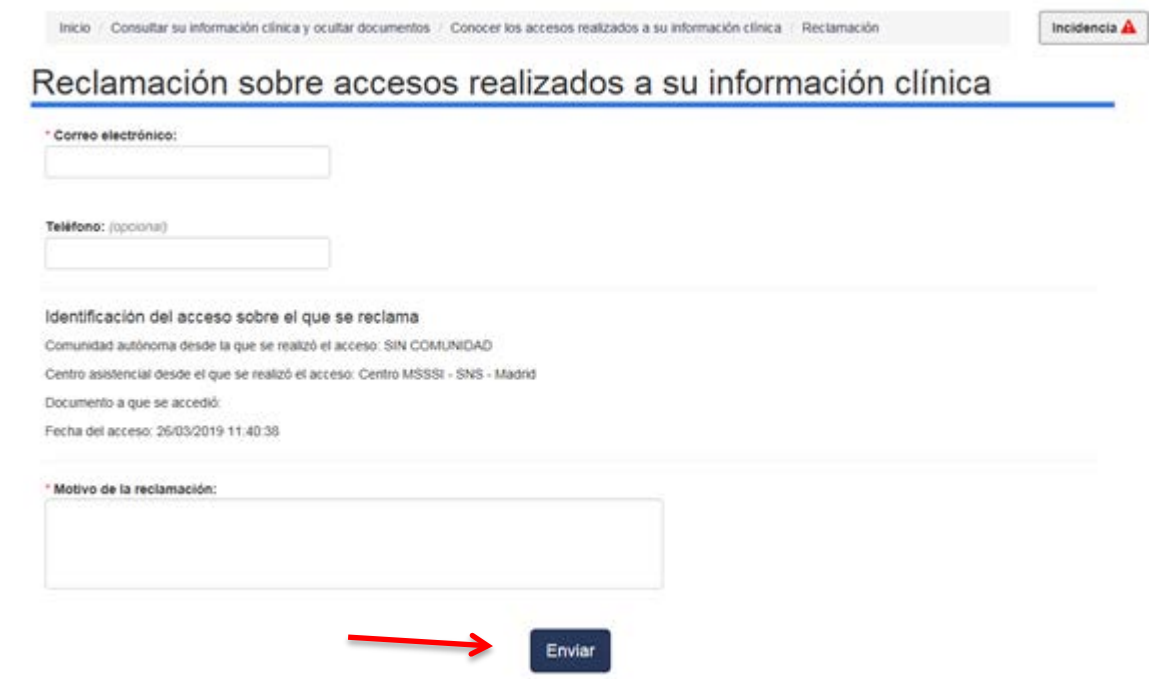

*Ilustración 129 Formulario de Reclamación sobre accesos*

Al pulsar el botón "Enviar", se mostrará un mensaje informando si la reclamación ha sido recibida correctamente y de la fecha y hora en la que se ha recibido, dando además la opción al ciudadano de que imprima la página como justificante del envío [\(Ilustración 4](#page-36-1)0).

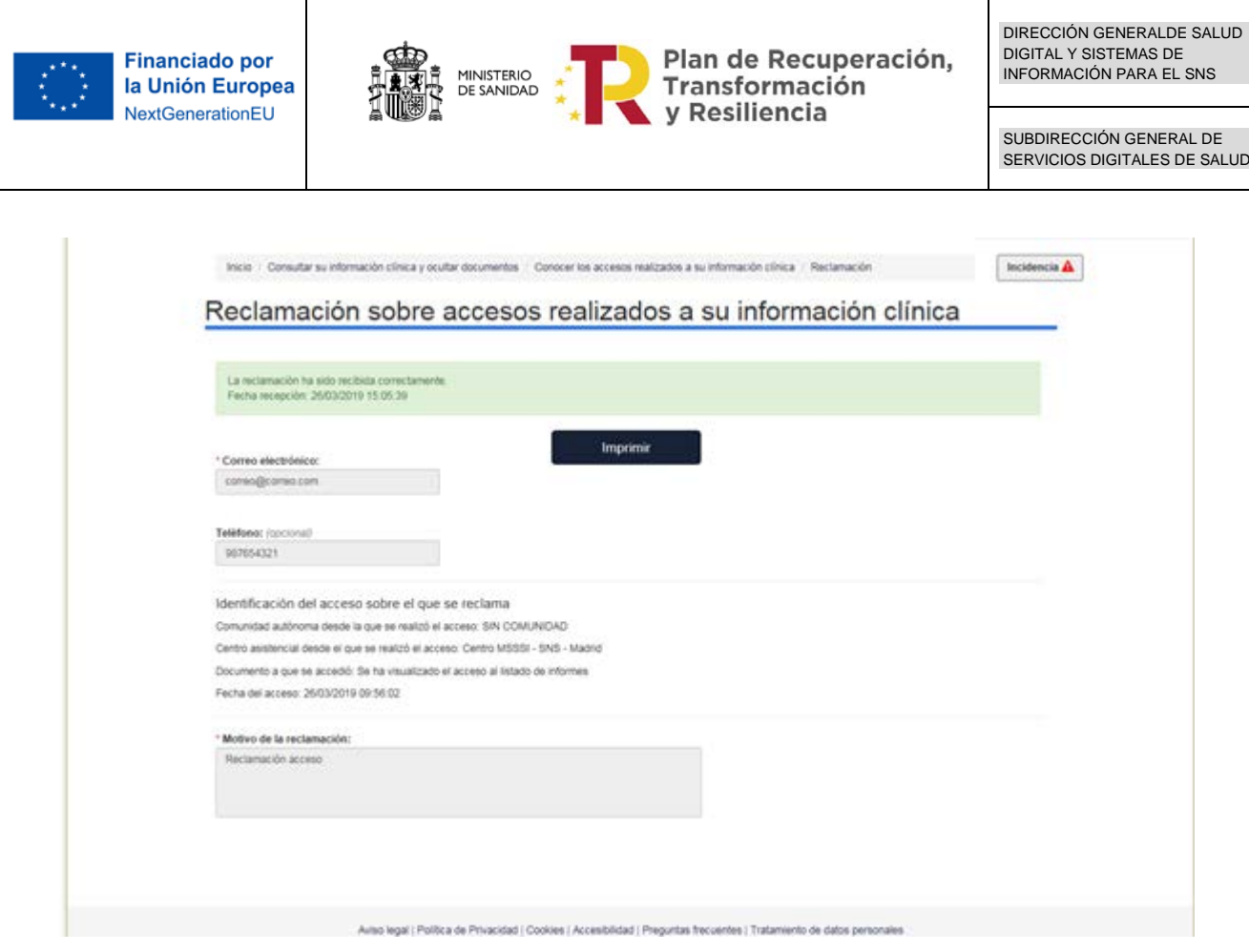

*Ilustración 40 Reclamación enviada*

### <span id="page-36-1"></span><span id="page-36-0"></span>**4.3.4 Servicios de salud que emiten mis informes**

El ciudadano podrá informarse sobre los Servicios de Salud que emiten sus informes

| Relación de Servicios de Salud                            |                            |                             |
|-----------------------------------------------------------|----------------------------|-----------------------------|
|                                                           |                            |                             |
| Servicio da salud                                         | Facto del primat documento | <b>Coaston Of</b>           |
| <b>MS - Minimural de Santagal</b>                         | 10102010                   | m.                          |
| Solt - Service Africa's de Saudi                          | 39712817                   | $\mathcal{L}_{\mathcal{A}}$ |
| CRIST-Conselera de Danial Universal: Data Franca          | <b>TERRITY</b>             |                             |
| TERRAT - Service Manhalls de Senat                        | <b>FEREIGELY</b>           | v                           |
| 181 - Service Externally de Tatul                         | 10/04/2018                 | $\sim$                      |
| Dat-DC -Department its fund its ta Developed Al-Catalynus | 14/10/2016                 | $\overline{\phantom{a}}$    |
| INOCSA - institute fracional de Cechier Earthele          | phánmas.                   |                             |

*Ilustración 41: Servicios de Salud que emiten mis informes*

En el listado se indicarán los siguientes datos:

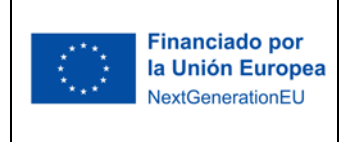

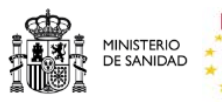

Plan de Recuperación,<br>Transformación<br>y Resiliencia

- Servicio de Salud.
- Fecha de primer documento.
- Ocultos: se indicará con un "SÍ" el Servicio de Salud en el que el ciudadano tenga algún informe oculto.

### <span id="page-37-0"></span>**4.3.5 Incidencias**

En este apartado se hablará de las incidencias de aplicación, diferentes a la de visualización de informes. *Véase [sección](#page-26-0)*.

En todas las pantallas del sistema existe el botón "Incidencia", ubicado en la parte superior derecha de la pantalla, el cual tendrá la función de comunicar cualquier tipo de incidencia que tenga la aplicación [\(Ilustración 4](#page-37-1)2).

| Relación de Servicios de Salud                              |                              |                          |
|-------------------------------------------------------------|------------------------------|--------------------------|
| Servicio da salud                                           | Factor del primat ductamento | <b>Coaston Of</b>        |
| lot) - Imiumurii ox turisisci                               | 10102010                     |                          |
| SAS - Service Africa's de Saudi                             | 39712817                     |                          |
| ClockF - Conselers de Daniel Linveiser: Datel Filmical      | <b>TIRADITY</b>              |                          |
| TERRAC - Service Mentally de Senat                          | <b>FERZIBLE</b>              |                          |
| 1813 - Swisson Entwickly de Satur                           | 10/04/2018                   | $\overline{\phantom{a}}$ |
| Ed5-DC - Department its fund its or Developed Ale Catalogue | 14/10/2016                   |                          |
| INOCSA- institute fracional de Dechiel Earthwise            | phonimas.                    |                          |

<span id="page-37-1"></span>*Ilustración 42: Botón Incidencia*

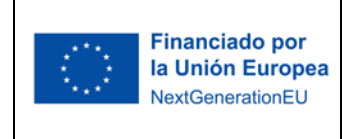

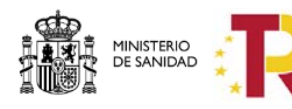

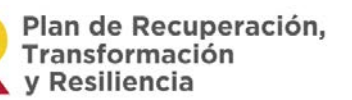

SUBDIRECCIÓN GENERAL DE SERVICIOS DIGITALES DE SALUD

Al pulsar el botón de "Incidencia" aparecerá un formulario con un cuadro de texto para rellenar el motivo por el cual se está haciendo esa comunicación. Además, aparecerá un campo para que el ciudadano pueda introducir su correo electrónico por si es necesario que se pongan en contacto con él.

Ambos campos son obligatorios.

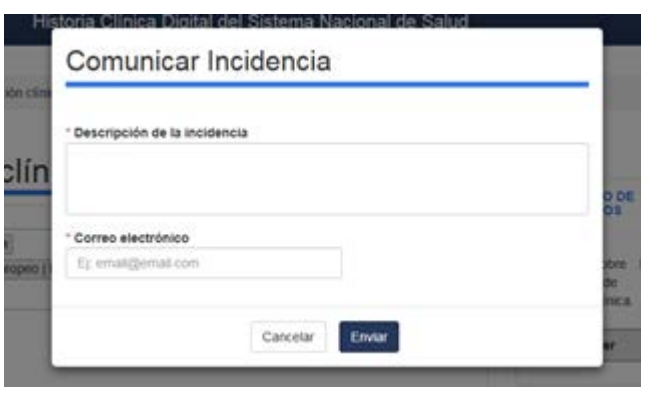

*Ilustración 43 Formulario de incidencia*

Al pulsar el botón "Enviar", la incidencia llegará al Servicio de Salud en el cual se ha logado el ciudadano, desde donde se gestionará dicha incidencia. Por su parte el ciudadano recibirá un correo electrónico informando de que la incidencia ha sido recibida.

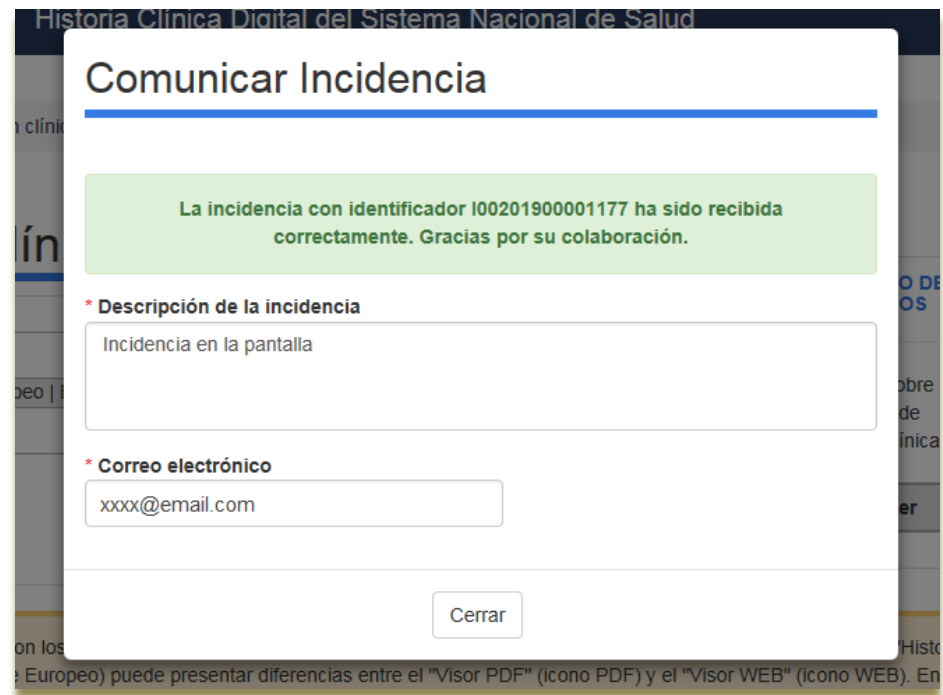

*Ilustración 44 Recepción de la incidencia*

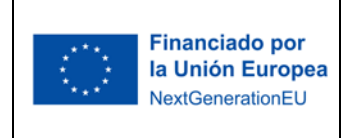

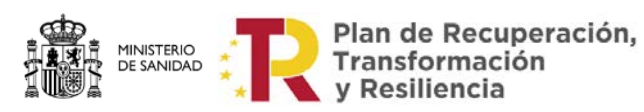

# <span id="page-39-0"></span>**5 Anexo A**

A continuación, se muestran la información que aparecería en la pantalla de Listado de Referencias para cada tipo de informe en particular.

## <span id="page-39-1"></span>*5.1 Historia Clínica Resumida*

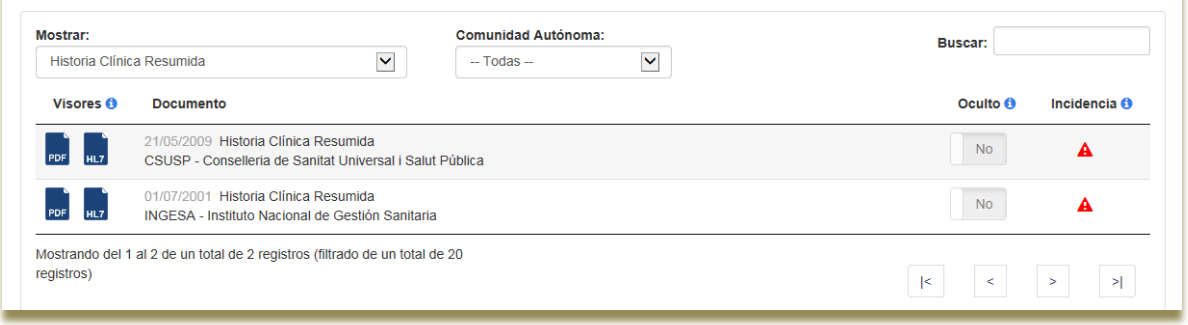

#### *Ilustración 135: Historia Clínica Resumida.*

## <span id="page-39-2"></span>*5.2 Resumen de Paciente Europeo*

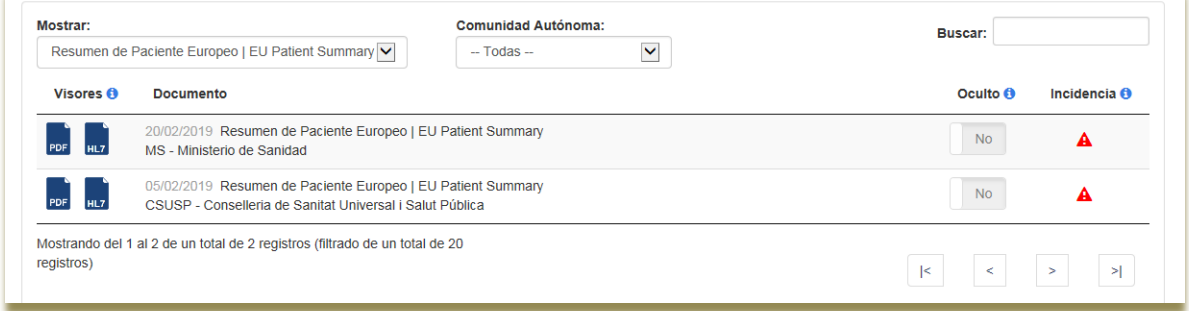

*Ilustración 46: Resumen de paciente europeo.*

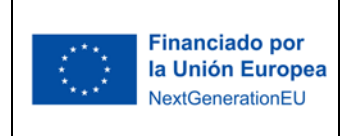

## <span id="page-40-0"></span>*5.3 Informes clínicos de atención primaria*

| Mostrar:         | $\overline{\mathsf{v}}$<br>Informe clínico de atención primaria                                                                           | <b>Comunidad Autónoma:</b><br>$-$ Todas $-$ | $\overline{\mathbf{v}}$ | Buscar:         |                      |
|------------------|----------------------------------------------------------------------------------------------------|---------------------------------------------|-------------------------|-----------------|----------------------|
| Visores <b>O</b> | <b>Documento</b>                                                                                                    |                                             |                         | Oculto <b>O</b> | Incidencia $\bullet$ |
| PDF              | 14/07/2010 Informe Clínico de Atención Primaria<br>MS - Ministerio de Sanidad - CENTRO MSC-MADRID ACTUALIZACION, MSC MADRID (EXTRANJERO2) |                                             |                         | <b>No</b>       |                      |
| PDF              | 14/07/2010 Informe Clínico de Atención Primaria<br>SERMAS - Servicio Madrileño de Salud - HOSPITAL LA MORALEJA, MADRID (MADRID)           |                                             |                         | <b>No</b>       |                      |

*Ilustración 147: Informes clínicos de atención primaria.*

## <span id="page-40-1"></span>*5.4 Informes clínicos de urgencias*

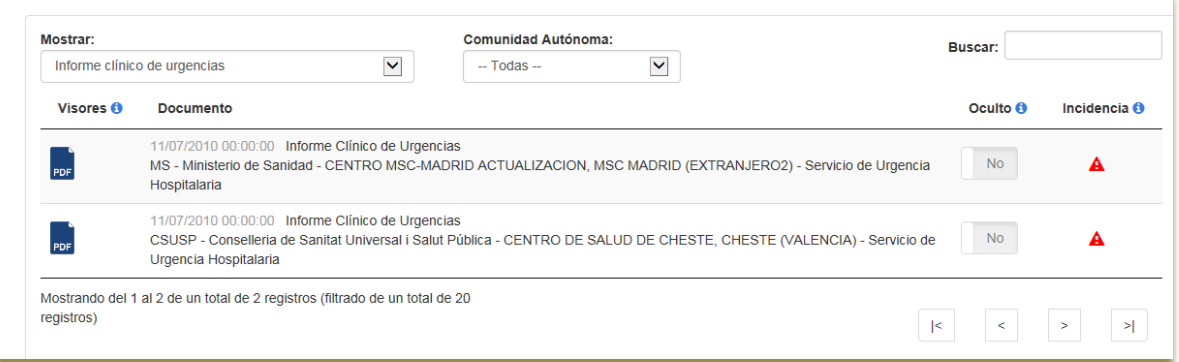

#### *Ilustración 158: Informes clínicos de urgencias.*

### <span id="page-40-2"></span>*5.5 Informes clínicos de alta*

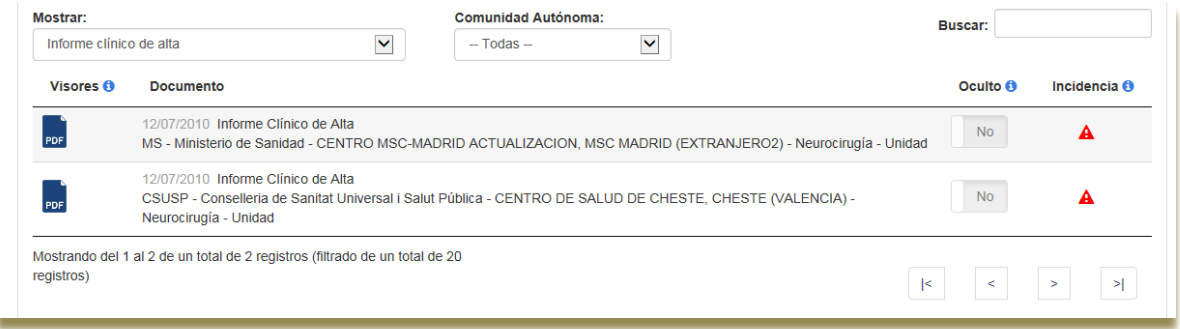

#### *Ilustración 49: Informes clínicos de urgencias.*

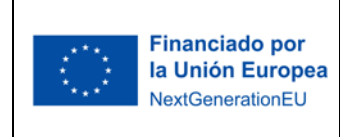

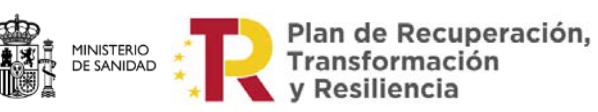

DIRECCIÓN GENERALDE SALUD DIGITAL Y SISTEMAS DE INFORMACIÓN PARA EL SNS

> SUBDIRECCIÓN GENERAL DE SERVICIOS DIGITALES DE SALUD

## <span id="page-41-0"></span>*5.6 Informes clínicos de consulta externa*

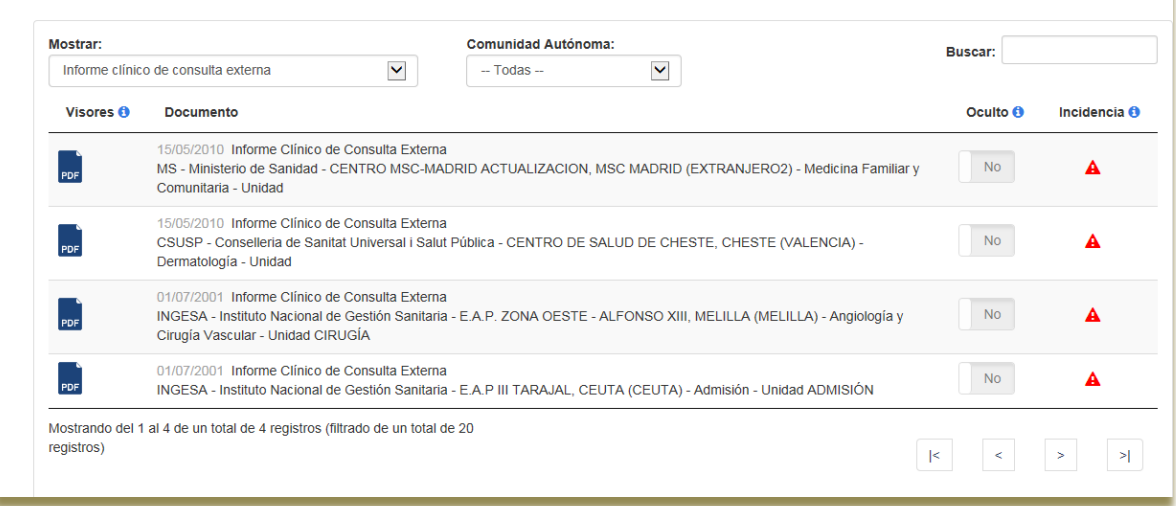

#### *Ilustración 50: Informes clínicos de consulta externa*

### <span id="page-41-1"></span>*5.7 Resultados de Pruebas de Laboratorio*

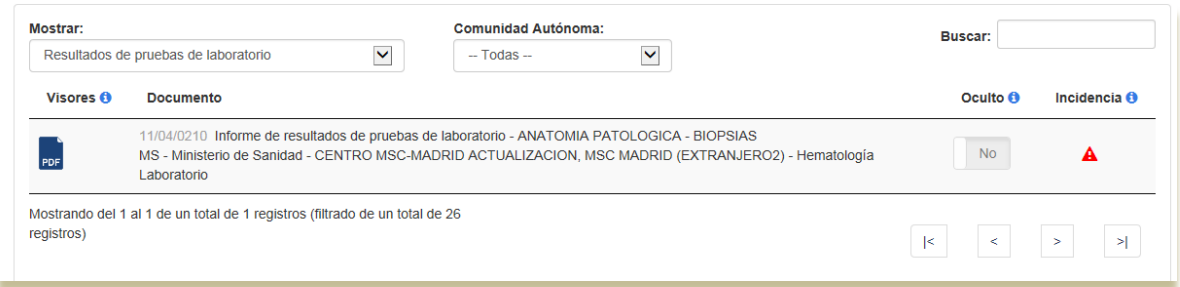

*Ilustración 51: Resultados de Pruebas de Laboratorio*

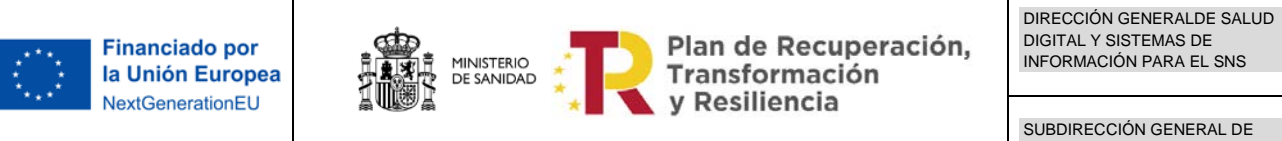

SUBDIRECCIÓN GENERAL DE SERVICIOS DIGITALES DE SALUD

### <span id="page-42-0"></span>*5.8 Resultado Pruebas de Imagen*

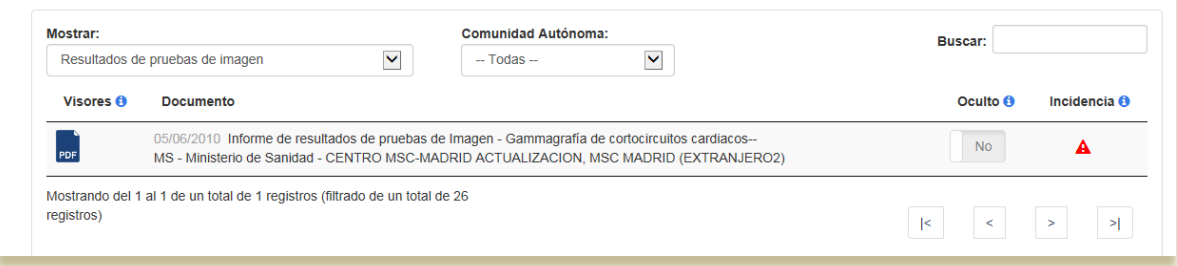

*Ilustración 52: Resultados de Pruebas de Imagen*

### <span id="page-42-1"></span>*5.9 Resultado de Otras Pruebas diagnósticas*

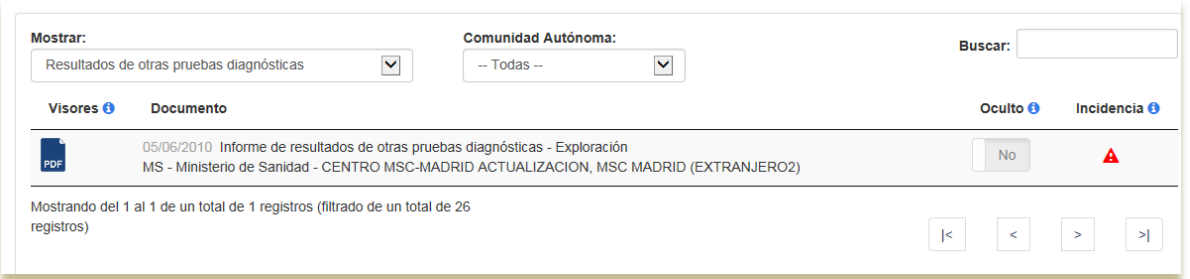

*Ilustración 53: Resultados de Pruebas de Imagen*

## <span id="page-42-2"></span>*5.10Cuidados de enfermería*

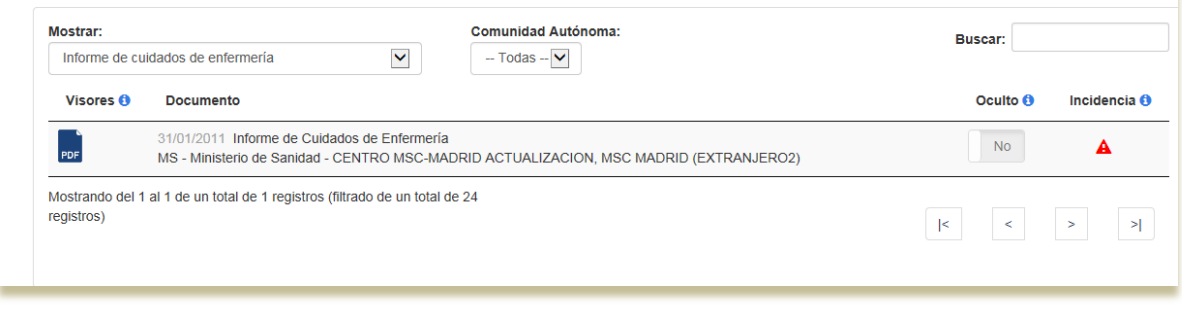

*Ilustración 164: Resultados de Pruebas de Imagen*